## **SIEMENS**

## **SINUMERIK**

## **SINUMERIK Edge Analyze MyMachine /Condition**

**Bedienhandbuch**

**[Vorwort](#page-2-0)**

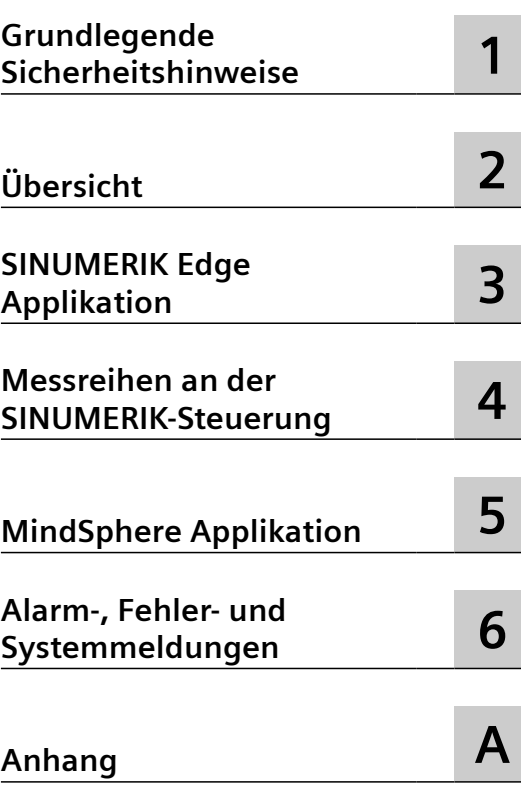

Gültig für Steuerung: SINUMERIK 840D sl/ 840DE sl

Software Analyze MyMachine /Condition, Version 2.1

#### **Rechtliche Hinweise**

#### **Warnhinweiskonzept**

Dieses Handbuch enthält Hinweise, die Sie zu Ihrer persönlichen Sicherheit sowie zur Vermeidung von Sachschäden beachten müssen. Die Hinweise zu Ihrer persönlichen Sicherheit sind durch ein Warndreieck hervorgehoben, Hinweise zu alleinigen Sachschäden stehen ohne Warndreieck. Je nach Gefährdungsstufe werden die Warnhinweise in abnehmender Reihenfolge wie folgt dargestellt.

#### **GEFAHR**

bedeutet, dass Tod oder schwere Körperverletzung eintreten **wird**, wenn die entsprechenden Vorsichtsmaßnahmen nicht getroffen werden.

#### **WARNUNG**

bedeutet, dass Tod oder schwere Körperverletzung eintreten **kann**, wenn die entsprechenden Vorsichtsmaßnahmen nicht getroffen werden.

#### **VORSICHT**

bedeutet, dass eine leichte Körperverletzung eintreten kann, wenn die entsprechenden Vorsichtsmaßnahmen nicht getroffen werden.

#### **ACHTUNG**

bedeutet, dass Sachschaden eintreten kann, wenn die entsprechenden Vorsichtsmaßnahmen nicht getroffen werden.

Beim Auftreten mehrerer Gefährdungsstufen wird immer der Warnhinweis zur jeweils höchsten Stufe verwendet. Wenn in einem Warnhinweis mit dem Warndreieck vor Personenschäden gewarnt wird, dann kann im selben Warnhinweis zusätzlich eine Warnung vor Sachschäden angefügt sein.

#### **Qualifiziertes Personal**

Das zu dieser Dokumentation zugehörige Produkt/System darf nur von für die jeweilige Aufgabenstellung gualifiziertem Personal gehandhabt werden unter Beachtung der für die jeweilige Aufgabenstellung zugehörigen Dokumentation, insbesondere der darin enthaltenen Sicherheits- und Warnhinweise. Qualifiziertes Personal ist auf Grund seiner Ausbildung und Erfahrung befähigt, im Umgang mit diesen Produkten/Systemen Risiken zu erkennen und mögliche Gefährdungen zu vermeiden.

#### **Bestimmungsgemäßer Gebrauch von Siemens-Produkten**

Beachten Sie Folgendes:

#### **WARNUNG**

Siemens-Produkte dürfen nur für die im Katalog und in der zugehörigen technischen Dokumentation vorgesehenen Einsatzfälle verwendet werden. Falls Fremdprodukte und -komponenten zum Einsatz kommen, müssen diese von Siemens empfohlen bzw. zugelassen sein. Der einwandfreie und sichere Betrieb der Produkte setzt sachgemäßen Transport, sachgemäße Lagerung, Aufstellung, Montage, Installation, Inbetriebnahme, Bedienung und Instandhaltung voraus. Die zulässigen Umgebungsbedingungen müssen eingehalten werden. Hinweise in den zugehörigen Dokumentationen müssen beachtet werden.

#### **Marken**

Alle mit dem Schutzrechtsvermerk ® gekennzeichneten Bezeichnungen sind eingetragene Marken der Siemens AG. Die übrigen Bezeichnungen in dieser Schrift können Marken sein, deren Benutzung durch Dritte für deren Zwecke die Rechte der Inhaber verletzen kann.

#### **Haftungsausschluss**

Wir haben den Inhalt der Druckschrift auf Übereinstimmung mit der beschriebenen Hard- und Software geprüft. Dennoch können Abweichungen nicht ausgeschlossen werden, so dass wir für die vollständige Übereinstimmung keine Gewähr übernehmen. Die Angaben in dieser Druckschrift werden regelmäßig überprüft, notwendige Korrekturen sind in den nachfolgenden Auflagen enthalten.

## <span id="page-2-0"></span>**Vorwort**

#### **SINUMERIK-Dokumentation**

Die SINUMERIK-Dokumentation ist in folgende Kategorien gegliedert:

- Allgemeine Dokumentation/Kataloge
- Anwender-Dokumentation
- Hersteller-/Service-Dokumentation

#### **Weiterführende Informationen**

Unter folgender Adresse ([https://support.industry.siemens.com/cs/de/de/view/108464614\)](https://support.industry.siemens.com/cs/de/de/view/108464614) finden Sie Informationen zu den Themen:

- Dokumentation bestellen/Druckschriftenübersicht
- Weiterführende Links für den Download von Dokumenten
- Dokumentation online nutzen (Handbücher/Informationen finden und durchsuchen)

Bei Fragen zur technischen Dokumentation (z. B. Anregungen, Korrekturen) senden Sie eine E-Mail an folgende Adresse ([mailto:docu.motioncontrol@siemens.com\)](mailto:docu.motioncontrol@siemens.com).

#### **mySupport/Dokumentation**

Unter folgender Adresse ([https://support.industry.siemens.com/My/ww/de/documentation\)](https://support.industry.siemens.com/My/ww/de/documentation) finden Sie Informationen, wie Sie Ihre Dokumentation auf Basis der Siemensinhalte individuell zusammenstellen und für die eigene Maschinendokumentation anpassen.

#### **Training**

Unter folgender Adresse [\(http://www.siemens.de/sitrain](http://www.siemens.de/sitrain)) finden Sie Informationen zu SITRAIN dem Training von Siemens für Produkte, Systeme und Lösungen der Antriebs- und Automatisierungstechnik.

#### **FAQs**

Frequently Asked Questions finden Sie in den Service&Support-Seiten unter Produkt Support [\(https://support.industry.siemens.com/cs/de/de/ps/faq](https://support.industry.siemens.com/cs/de/de/ps/faq)).

#### **SINUMERIK**

Informationen zu SINUMERIK finden Sie unter folgender Adresse ([http://www.siemens.de/](http://www.siemens.de/sinumerik) [sinumerik\)](http://www.siemens.de/sinumerik).

#### **Zielgruppe**

Das Bedienhandbuch wendet sich an alle Werkzeugmaschinen-Anwender. Die Druckschrift beschreibt die für den Anwender notwendigen Sachverhalte der Software Analyze MyMachine / Condition.

#### **Nutzen**

Das Bedienhandbuch macht die Zielgruppe mit der Software-Oberfl¤che vertraut. Es befähigt die Zielgruppe bei auftretenden Störungen, gezielt zu reagieren und entsprechende Maßnahmen einzuleiten.

#### **Standardumfang**

In der vorliegenden Dokumentation ist die Funktionalität des Standardumfangs beschrieben. Ergänzungen oder Änderungen, die durch den Maschinenhersteller vorgenommen werden, werden vom Maschinenhersteller dokumentiert.

Es können in der Steuerung weitere, in dieser Dokumentation nicht erläuterte Funktionen ablauffähig sein. Es besteht jedoch kein Anspruch auf diese Funktionen bei der Neulieferung oder im Servicefall.

Ebenso enthält diese Dokumentation aus Gründen der Übersichtlichkeit nicht sämtliche Detailinformationen zu allen Typen des Produkts und kann auch nicht jeden denkbaren Fall der Aufstellung, des Betriebs und der Instandhaltung berücksichtigen.

#### **Hinweis zur Datenschutzgrundverordnung**

Siemens beachtet die Grundsätze des Datenschutzes, insbesondere die Gebote der Datenminimierung (privacy by design). Für dieses Produkt bedeutet dies:

Die Produkte verarbeiten folgende personenbezogene Daten: Benutzername, Kennwort, optional Name und Vorname. Es handelt sich nicht um Daten der Privat- oder Intimsphäre. Die o. g. Daten werden für die Funktion Zugriffsbeschränkung (Login) benötigt. Die Speicherung der Daten ist zweckmäßig und auf das Notwendigste beschränkt, da diese zur Differenzierung von Zugriffsrechten unerlässlich sind. Die o. g. Daten werden nicht anonymisiert oder pseudonymisiert gespeichert, da der Zweck Differenzierung von Zugriffsrechten sonst nicht erreicht werden kann. Unser Produkt sieht keine automatische Löschung der o. g. Daten vor. Wenn notwendig, können diese selbst in der entsprechenden Benutzerverwaltung gelöscht werden. Wenden Sie sich an den Kundensupport bei Fragen dazu.

#### **Technical Support**

Landesspezifische Telefonnummern für technische Beratung finden Sie im Internet unter folgender Adresse [\(https://support.industry.siemens.com/sc/ww/de/sc/2090\)](https://support.industry.siemens.com/sc/ww/de/sc/2090) im Bereich "Kontakt".

## Inhaltsverzeichnis

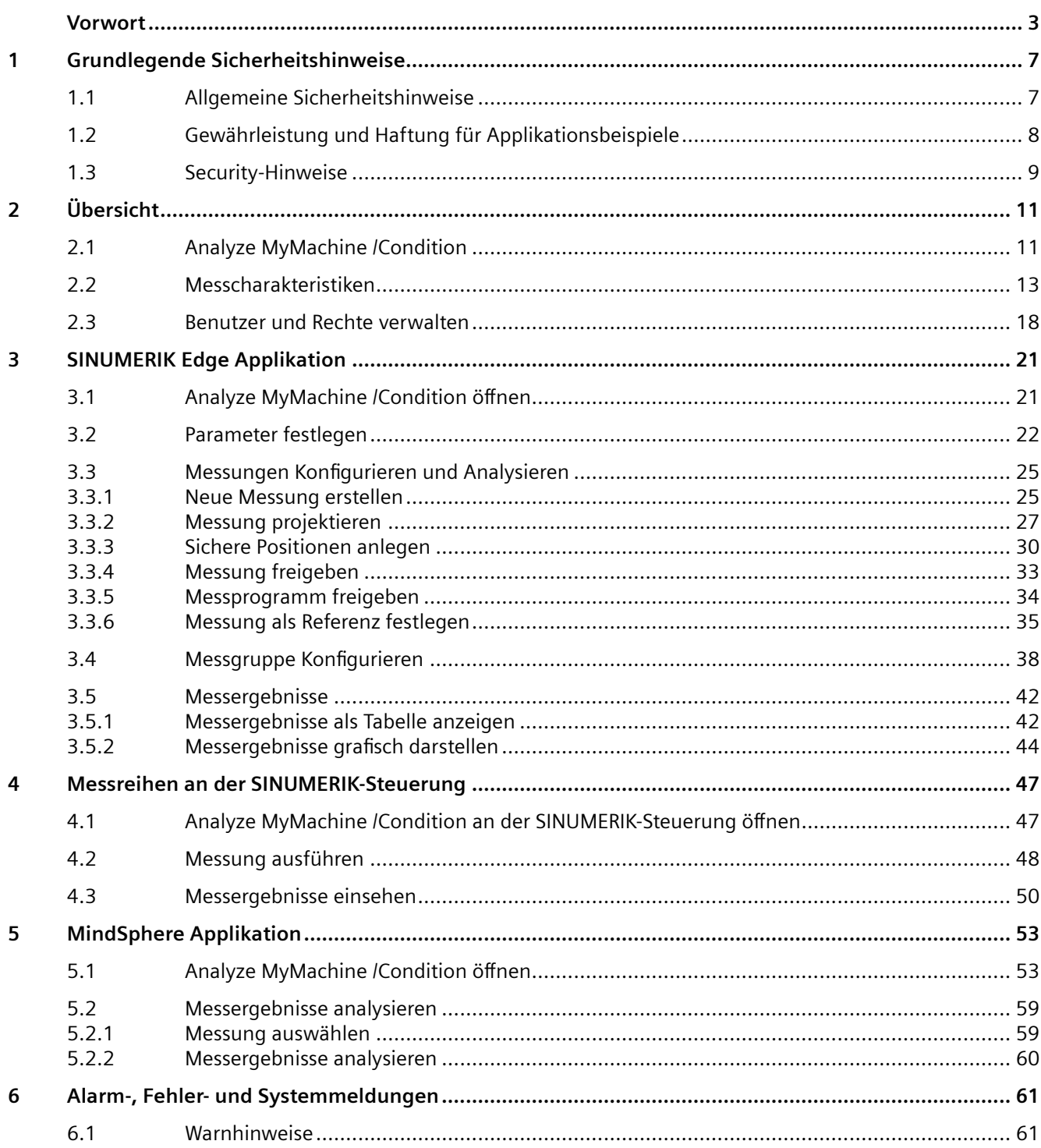

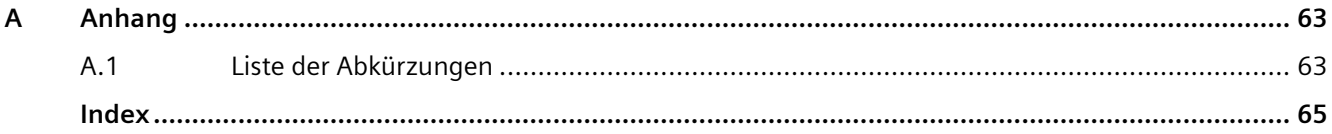

## <span id="page-6-0"></span>**Grundlegende Sicherheitshinweise 1**

## **1.1 Allgemeine Sicherheitshinweise**

#### **WARNUNG**

#### **Lebensgefahr bei Nichtbeachtung von Sicherheitshinweisen und Restrisiken**

Bei Nichtbeachtung der Sicherheitshinweise und Restrisiken in der zugehörigen Hardware-Dokumentation können Unfälle mit schweren Verletzungen oder Tod auftreten.

- Halten Sie die Sicherheitshinweise der Hardware-Dokumentation ein.
- Berücksichtigen Sie bei der Risikobeurteilung die Restrisiken.

### **WARNUNG**

#### **Fehlfunktionen der Maschine infolge fehlerhafter oder veränderter Parametrierung**

Durch fehlerhafte oder veränderte Parametrierung können Fehlfunktionen an Maschinen auftreten, die zu Körperverletzungen oder Tod führen können.

- Schützen Sie die Parametrierung vor unbefugtem Zugriff.
- Beherrschen Sie mögliche Fehlfunktionen durch geeignete Maßnahmen, z. B. NOT-HALT oder NOT-AUS.

<span id="page-7-0"></span>*1.2 Gewährleistung und Haftung für Applikationsbeispiele*

## **1.2 Gewährleistung und Haftung für Applikationsbeispiele**

Applikationsbeispiele sind unverbindlich und erheben keinen Anspruch auf Vollständigkeit hinsichtlich Konfiguration und Ausstattung sowie jeglicher Eventualitäten. Applikationsbeispiele stellen keine kundenspezifischen Lösungen dar, sondern sollen lediglich Hilfestellung bieten bei typischen Aufgabenstellungen.

Als Anwender sind Sie für den sachgemäßen Betrieb der beschriebenen Produkte selbst verantwortlich. Applikationsbeispiele entheben Sie nicht der Verpflichtung zu sicherem Umgang bei Anwendung, Installation, Betrieb und Wartung.

*1.3 Security-Hinweise*

## <span id="page-8-0"></span>**1.3 Security-Hinweise**

Siemens bietet Produkte und Lösungen mit Industrial Security-Funktionen an, die den sicheren Betrieb von Anlagen, Systemen, Maschinen und Netzwerken unterstützen.

Um Anlagen, Systeme, Maschinen und Netzwerke gegen Cyber-Bedrohungen zu sichern, ist es erforderlich, ein ganzheitliches Industrial Security-Konzept zu implementieren (und kontinuierlich aufrechtzuerhalten), das dem aktuellen Stand der Technik entspricht. Die Produkte und Lösungen von Siemens formen einen Bestandteil eines solchen Konzepts.

Die Kunden sind dafür verantwortlich, unbefugten Zugriff auf ihre Anlagen, Systeme, Maschinen und Netzwerke zu verhindern. Diese Systeme, Maschinen und Komponenten sollten nur mit dem Unternehmensnetzwerk oder dem Internet verbunden werden, wenn und soweit dies notwendig ist und nur wenn entsprechende Schutzmaßnahmen (z.B. Firewalls und/oder Netzwerksegmentierung) ergriffen wurden.

Weiterführende Informationen zu möglichen Schutzmaßnahmen im Bereich Industrial Security finden Sie unter:

https://www.siemens.com/industrialsecurity [\(https://www.siemens.com/industrialsecurity\)](https://www.siemens.com/industrialsecurity)

Die Produkte und Lösungen von Siemens werden ständig weiterentwickelt, um sie noch sicherer zu machen. Siemens empfiehlt ausdrücklich, Produkt-Updates anzuwenden, sobald sie zur Verfügung stehen und immer nur die aktuellen Produktversionen zu verwenden. Die Verwendung veralteter oder nicht mehr unterstützter Versionen kann das Risiko von Cyber-Bedrohungen erhöhen.

Um stets über Produkt-Updates informiert zu sein, abonnieren Sie den Siemens Industrial Security RSS Feed unter:

https://www.siemens.com/industrialsecurity [\(https://new.siemens.com/global/en/products/](https://new.siemens.com/global/en/products/services/cert.html#Subscriptions) [services/cert.html#Subscriptions\)](https://new.siemens.com/global/en/products/services/cert.html#Subscriptions)

Weitere Informationen finden Sie im Internet:

Projektierungshandbuch Industrial Security ([https://support.industry.siemens.com/cs/ww/de/](https://support.industry.siemens.com/cs/ww/de/view/108862708) [view/108862708\)](https://support.industry.siemens.com/cs/ww/de/view/108862708)

#### **WARNUNG**

#### **Unsichere Betriebszustände durch Manipulation der Software**

Manipulationen der Software, z. B. Viren, Trojaner oder Würmer, können unsichere Betriebszustände in Ihrer Anlage verursachen, die zu Tod, schwerer Körperverletzung und zu Sachschäden führen können.

- Halten Sie die Software aktuell.
- Integrieren Sie die Automatisierungs- und Antriebskomponenten in ein ganzheitliches Industrial Security-Konzept der Anlage oder Maschine nach dem aktuellen Stand der Technik.
- Berücksichtigen Sie bei Ihrem ganzheitlichen Industrial Security-Konzept alle eingesetzten Produkte.
- Schützen Sie die Dateien in Wechselspeichermedien vor Schadsoftware durch entsprechende Schutzmaßnahmen, z. B. Virenscanner.
- Prüfen Sie beim Abschluss der Inbetriebnahme alle security-relevanten Einstellungen.

*1.3 Security-Hinweise*

## <span id="page-10-0"></span>**Übersicht 2**

## **2.1 Analyze MyMachine /Condition**

Analyze MyMachine /Condition ist eine Applikation, die den Zustand ihrer Maschine analysiert und verfolgt. Dafür werden sowohl bestimmte mechatronische Tests genutzt, als auch datenanalytische Verfahren.

Die hybride Applikation besteht aus einer SINUMERIK Edge und einer MindSphere Applikation. Analyze MyMachine /Condition unterstützt Sie bei folgenden Funktionen:

- Aktuellen Status der Maschine erfassen basierend auf den mechanischen Kenngrößen Achssteifigkeit, Umkehrspiel, Reibkennwerten, Signatur, Quadrantenfehler
- Mechanische Veränderung an der Maschine frühzeitig erkennen als Basis für eine zustandsbasierte Wartung
- Auswertung der Messergebnisse von einer oder mehreren Maschinen über einen längeren Zeitraum mit Hilfe der MindSphere Applikation

#### **Funktionen**

Analyze MyMachine /Condition beinhaltet folgende Funktionen.

#### **SINUMERIK Edge Applikation Analyze MyMachine /Condition**

- Bedienoberfläche
	- Tests erstellen
	- Tests durchführen
	- Ergebnisse einsehen (vereinfacht)
	- Ergebnisse einsehen (Experte)
- Berechnung der achsbezogenen Kenngrößen
	- Gleichlauf
	- Steifigkeit
	- Trockenreibung/Viskose Reibung
	- Reibungsverteilung
	- Signatur
	- Umkehrspiel
	- Quadrantenfehler
	- Frequenzantwort
- Ergebnisse werden als Tabelle oder grafisch dargestellt

*2.1 Analyze MyMachine /Condition*

#### **MindSphere Applikation Analyze MyMachine /Condition**

- Messkonfiguration
	- Lesender Zugriff auf alle Messkonfiguration der mit dem Tenant verbundenen SINUMERIK Edge Assets
	- Einzelne Messergebnisse einsehen
- Analyse der Messergebnisse
	- Grafische Darstellung und Analyse der Messergebnisse über die Zeit

<span id="page-12-0"></span>Analyze MyMachine /Condition erstellt einen mechanischen Fingerabdruck ihrer Werkzeugmaschine mithilfe der folgenden Messcharakteristiken:

- Gleichlauf
- Reibung
- Umkehrspiel
- **Signatur**
- Quadrantenfehler
- Steifigkeit
- Frequenzantwort Frequenzantwort kann nur berechnet werden, wenn AST (Auto Servo Tuning) auf SINUMERIK Operate (Version 4.7.2) installiert und konfiguriert ist.

Jeder Kennwert kann für jede Achse ermittelt werden, indem ein Messprogramm ausgeführt wird. Wenn eine Achse allerdings über kein direktes Messsystem verfügt, also nur ein Geber vorhanden ist, können Umkehrspiel und Steifigkeit nicht berechnet werden. Für das Berechnen dieser Kennwerte werden immer zwei Geber benötigt.

Im Folgenden wird jede Messcharakteristik beschrieben. Zusätzlich werden die Ursachen von Veränderungen sowie die möglichen Auswirkungen auf die Kennwerte ihrer Werkzeugmaschine aufgelistet.

#### **Gleichlauf**

Beim Gleichlauf-Achsentest wird eine Achse mit konstanter Geschwindigkeit über den definierten Messweg vollständig bewegt.

Aus dem gemessenen Motordrehmoment werden die Wechselkomponenten der lastseitigen Kraft über die Achsposition bestimmt.

Aus dem gemessenen Motordrehmoment werden die Wechselanteile der lastseitigen Kraft über der Achsposition bestimmt. Die charakteristische Kenngröße entspricht der Maximalkraft bei der Hin- bzw. Rückfahrt.

#### **Ursachen von Veränderungen**

Wenn die Maximalmalkraft zunimmt, sind folgende Ursachen möglich:

- Mangelschmierung der Achse
- Mechanische Schäden an der Achse
- Verklemmung der Abdeckungssegmente
- Spänekontamination

Wenn sich der Kraftverlauf verglichen mit der Referenzfahrt deutlich verändert, sind folgende Ursachen möglich:

• Fluchtungs- bzw. Parallelitätsfehler an der Achse (z. B. als Folge einer Kollision)

#### **Mögliche Auswirkungen**

Weichen Maximalkraft oder Kraftverlauf zu sehr ab, sind folgende Auswirkungen möglich:

- Reduzierte Werkstücksqualität: Längen- und Oberfl¤chenfehler auf dem Werkstück
- Schäden an der Maschine, wenn die Ursachen nicht rechtzeitig behoben werden

#### **Ermittlung**

Die Achse wird mit konstanter Geschwindigkeit entlang des definierten Messbereichs verfahren.

#### **Reibung**

Der Reibungstest liefert 3 verschiedene Messergebnisse:

- Trockenreibung (Haftreibung)
- Viskose Reibung (geschwindigkeitsabhängige Reibungskomponente)
- Reibverteilung

Die Reibverteilung gibt Aufschluss darüber, wie sich die Achsreibung zwischen Spindelmutter oder der Führung aufteilt. Auf diese Weise kann abgeschätzt werden, welche Komponente des Antriebsstrangs für die Erhöhung der Reibung bei zunehmender Gesamtreibung verantwortlich ist. Führt die erhöhte Reibung zu einer verstärkten Kompression zwischen den Messsystemen, dann hat die Reibung auf der Führungsseite zugenommen. Ansonsten hat die Reibung motornah –an Spindelmutter oder vorgeschaltetem Getriebe –zugenommen.

#### **Ursachen von Veränderungen**

- Zunahme der Reibverteilung Spindelmutter
	- Mechanischer Defekt der Spindelmutter
	- Mangelschmierung der Spindelmutter/Kugelgewindetrieb
- Zunahme der Reibverteilung Führung
	- Mechanischer Defekt an der Führungswagen-Lauffläche
	- Mangelschmierung der Führung
	- Mangelschmierung der Abdeckung
- Zunahme der Kenngrößen viskose Reibung/Trockenreibung: Mangelschmierung

#### **Mögliche Auswirkungen auf die Maschine**

• Positionierungsfehler durch Überschwinger

#### **4teifigkeit**

Steifigkeit beschreibt die Gesamtsteifigkeit des Antriebsstrangs zwischen den beiden Messsystemen und kann auch als Axialsteifigkeit des gesamten Antriebsstrangs einer Achse verstanden werden. Sie ergibt sich aus einer Reihenschaltung der Einzelsteifigkeiten der Komponenten. Bei Antriebssträngen mit Kugelgewindetrieb (KGT) ist die Axialsteifigkeit der Spindelmutter meist die Stelle mit der kleinsten Steifigkeit. Die Gesamtsteifigkeit nimmt mit zunehmender Distanz vom Festlager ab, da die Steifigkeit des KGT (Zug/Druck und Rotation) mit zunehmender Länge abnimmt.

#### **Ursachen von Veränderungen**

Die Steifigkeit der Achsen einer Werkzeugmaschine kann mit der Zeit abnehmen. Normalerweise erhöht sich die Steifigkeit nicht. Mögliche Ursachen sind:

- Nachlassende KGT-Vorspannung
- Verschleiß der Kugeln der Führung
- Schäden am Lager

#### **Mögliche Auswirkungen**

Nimmt die Steifigkeit zu sehr ab, sind folgende Auswirkungen möglich:

- Reduzierte Werkstücksqualität: Längen- und Oberflächenfehler auf dem Werkstück
- Absinken der niedrigsten Eigenfrequenz des Antriebsstrangs, was zu Stabilitätsproblemen im Lageregelkreis führen kann

#### **Ermittlung**

Die Achse wird an verschiedenen Positionen beschleunigt. Anschließend werden die einzelnen, diskreten Messpunkte mit der Polynominterpolation beschrieben.

#### **Umkehrspiel**

Das Umkehrspiel ist ein Fehler bei der Positionierung, der bei der Umkehrung der Kraftrichtung auftritt. Es wird durch Spiel und kleine Steifigkeiten im Antriebsstrang verursacht. Das Umkehrspiel beeinflusst auch die bidirektionale Wiederholgenauigkeit.

#### **Ursachen von Veränderungen**

Das Umkehrspiel nimmt normalerweise mit der Zeit zu. Mögliche Ursachen sind:

- Verschleiß der Führungsrillen des KGT/Spindelmutter und damit zunehmendes Spiel
- Folge einer Kollision: Kugeln im KGT plastisch verformt

#### **Mögliche Auswirkungen**

Nimmt das Umkehrspiel zu sehr zu, sind folgende Auswirkungen möglich:

- Positionierungsfehler
- Oberflächenfehler (Freischneiden bei Fräsbearbeitung)
- Vibration der Maschine bei Verfahrbewegungen mit häufiger und schneller Richtungsumkehr

#### **Ermittlung**

Das Umkehrspiel wird aus der Differenz der beiden Geber nach Verfahren mit verschiedenen μm-Wegen ermittelt. Dabei wird zunächst in eine Richtung am Messpunkt verfahren und anschließend in die entgegengesetzte Richtung, bis die Achse sich erneut bewegt. Das Umkehrspiel wird bestimmt in der Mitte zwischen oberen und unteren Grenzwert des Messbereichs. Wird beispielsweise ein Messbereich zwischen 0 mm und 100 mm festgelegt, wird das Umkehrspiel bei 50 mm bestimmt.

#### **Signatur**

Die Signatur gibt periodische Positionsgleichlauffehler aufgrund ortsabhängiger Störungen des Antriebsstrangs an. Die Signatur wird aus den Frequenzspektren mehrerer verschiedener konstanter Geschwindigkeiten ermittelt. Tritt eine Ordnung in mindestens drei verschiedenen Geschwindigkeiten auf, dann kann man sie als Störung z. B. aufgrund einer angeregten Eigenfrequenz ausschließen. Die Ordnung wird als Kenngröße übernommen.

Die Anzahl der Ordnungen gibt im Wesentlichen an, wie oft der Motor sich drehen muss, bis die periodische Störung erneut auftritt. Basierend auf der Signatur können defekte Komponenten des Antriebsstrangs identifiziert werden. In einem solchen Fall weist der Vergleich der Signaturmessung mit der Referenzmessung eine neue Ordnung auf, die in der Referenzmessung nicht vorhanden war.

#### **Ursachen von Veränderungen**

- Amplitude einer oder mehrerer Ordnung(en) aus der Referenzmessung nehmen zu
- Plötzliche Sichtbarkeit von neuen Frequenzen ("Schadensfrequenzen") im Vergleich zur Referenzmessung
	- Lagerschaden
	- Schaden am Kugelgewindetrieb (z. B. plastische Verformung in Führungsrillen)
	- Verlust der Spannung eines Zahnriemens

#### **Mögliche Auswirkungen**

- Oberflächenfehler durch Vibrationen
- Positionierungsfehler

#### **Ermittlung**

Die Signatur wird durch Ordnungsanalyse während des Gleichlauftests einer Achse mit 3 verschiedenen konstanten Geschwindigkeiten ermittelt. Nur wenn eine Ordnung mit drei verschiedenen Geschwindigkeiten gemessen wird, wird die Signatur von Analyze MyMachine / Condition als reale Ordnung bewertet.

#### **Quadrantenfehler**

Der Quadrantenfehler kann als eindimensionaler Rundheitstest verstanden werden und bezieht sich nur auf eine Achse. Der Quadrantenfehler tritt bei Richtungsumkehr der Achse auf und ist vornehmlich auf Haftreibeffekte der Achse zurückzuführen.

#### **Ursachen von Veränderungen**

Normalerweise erhöht sich der Quadrantenfehler mit der Zeit. Mögliche Ursachen sind:

- Änderung der Haftreibung des Antriebsstrangs
- Falsch eingestellte Reibkompensation
- Zunehmendes Umkehrspiel

#### **Mögliche Auswirkungen**

- Positionierungsfehler
- Oberflächenfehler im Formenbau

#### **Ermittlung**

Quadrantenfehler werden durch eine Sinusfahrt und dem Vergleich mit dem idealen Sinus ermittelt.

#### **Frequenzantwort**

Die Standard-Messfunktion der SINUMERIK-Steuerung ermittelt das mechanische Verhalten der Achse aus Sicht des Antriebs im Frequenzbereich. Das Ergebnis wird im dafür üblichen Bodediagramm dargestellt. Die Eigenfrequenzen werden automatisch bestimmt. Durch die Überwachung hochfrequenter Eigenmoden, z. B. Kupplung oder Riemen, deren Effekte üblicherweise in den Hauptsteifigkeiten untergehen, wird der Antriebsstrang umfassend kontrolliert.

#### **Ursachen von Veränderungen**

Mögliche Ursachen sind:

- Verschiebung von Eigenfrequenzen aufgrund von Verschleiß innerhalb des Antriebsstrangs
- Als Folge von Steifigkeitsverlusten

#### **Mögliche Auswirkungen**

- Mögliche Fehlparametrierung der bestehenden Reglereinstellungen, z. B. dämpfende Filter auf Resonanz der Kupplung oder parametrierte Verstärkungsfaktoren passen nicht mehr zur Mechanik
- Maschine wird nicht mehr mit optimalen Reglerparametern verfahren: Reduzierte Verfahrgeschwindigkeit bis hin zu Qualitätsmängeln auf dem Werkstück

#### **Ermittlung**

Die Frequenzantwort wird mit Hilfe der Messfunktion "Auto Servo Tuning" (AST) der SINUMERIK-Steuerung ermittelt. Die Messfunktion wird über "AST aus Teileprogramm" aufgerufen.

<span id="page-17-0"></span>*2.3 Benutzer und Rechte verwalten*

## **2.3 Benutzer und Rechte verwalten**

#### **Benutzergruppen**

Der Systemadministrator legt Benutzergruppen und Benutzer an. Anschließend weist er den einzelnen Benutzern die entsprechende Benutzergruppe zu.

#### **SINUMERIK Edge Applikation**

Für die SINUMERIK Edge Applikation stehen die folgenden Benutzergruppen zur Verfügung:

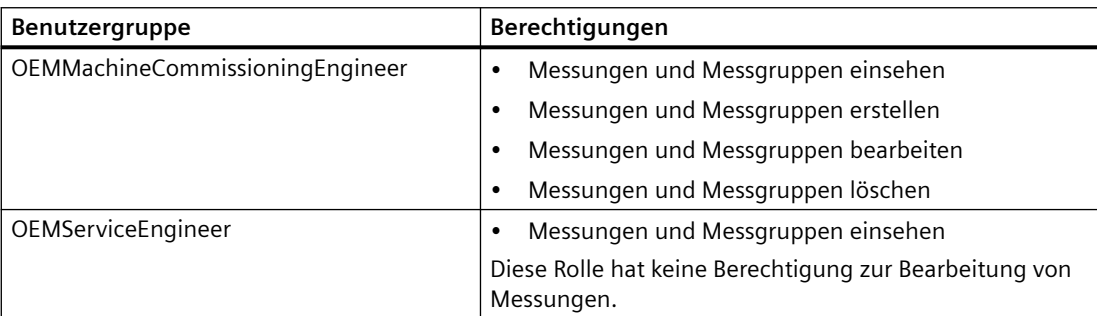

#### **MindSphere Applikation**

Folgende Rollen stehen zur Verfügung:

- Standardbenutzer
	- ammcondition
- Administrator
	- ammcondition

Die Benutzer und Rollen bearbeiten Sie in der MindSphere Application "MindSphere Settings".

**Weitere Informationen** finden Sie unter: Dokumentation MindSphere [\(https://](https://siemens.mindsphere.io/de/docs/mindaccess.html) [siemens.mindsphere.io/de/docs/mindaccess.html](https://siemens.mindsphere.io/de/docs/mindaccess.html)).

#### **;ugriffsstufen auf der SINUMERIK-Steuerung**

Auf der SINUMERIK-Steuerung werden die Berechtigungen über die SINUMERIK-Controller Zugriffsstufe vergeben.

Die Zugriffsstufen können geändert werden durch Eingabe des Passworts oder durch Anpassen der Schlüsselschalter Stellung.

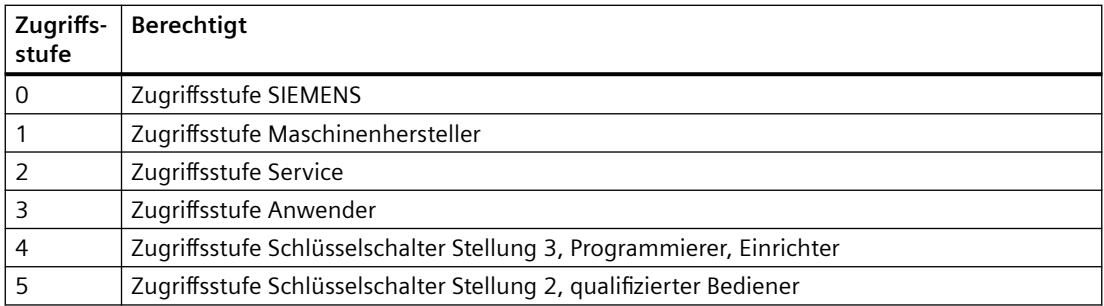

#### *2.3 Benutzer und Rechte verwalten*

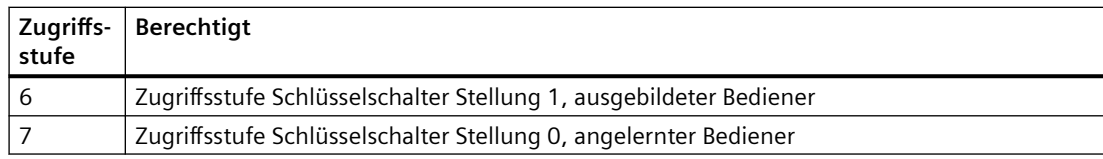

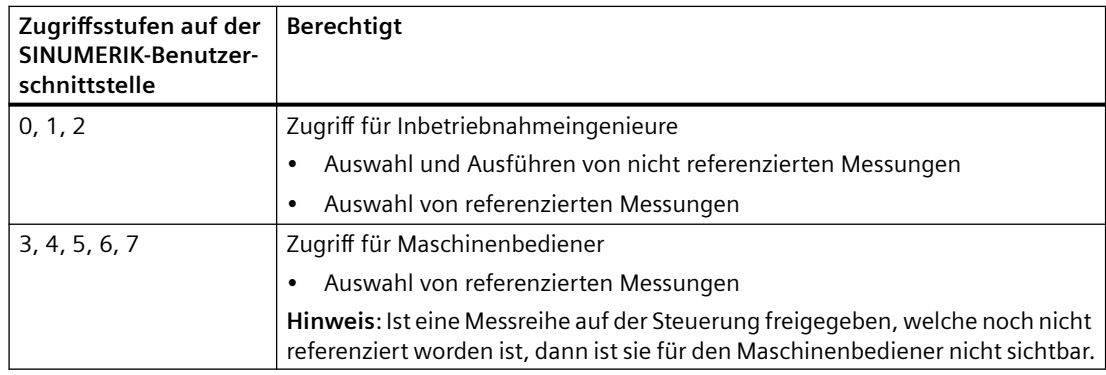

#### *Übersicht*

*2.3 Benutzer und Rechte verwalten*

## <span id="page-20-0"></span>**SINUMERIK Edge Applikation 3**

## **3.1 Analyze MyMachine /Condition ¶ffnen**

Auf der Startseite der Edge Applikation öffnen Sie folgende Anwendungen:

- • [Messungen Konfigurieren und Analysieren](#page-24-0) (Seite [25](#page-24-0))
- • [Messgruppe Konfigurieren](#page-37-0) (Seite [38](#page-37-0))

#### **Voraussetzung**

• SINUMERIK Edge ist konfiguriert. **Weitere Informationen** zur Konfiguration finden Sie im Installationshandbuch "Analyze MyMachine /Condition".

#### **Vorgehensweise**

- 1. Geben Sie folgende Adresse im Browser ein: https://<ip-address-of-edgebox>:5443/analyzemymachineui Die Startseite wird geöffnet.
- 2. Geben Sie Ihren Analyze MyMachine /Condition Benutzernamen und das Passwort ein. Informationen zu Benutzern und Rechten finden Sie im Kapitel: [Benutzer und Rechte](#page-17-0)  [verwalten](#page-17-0) (Seite [18](#page-17-0)).
- 3. Klicken Sie auf die Schaltfläche "Anmelden".
- 4. Das Launchpad wird geöffnet.

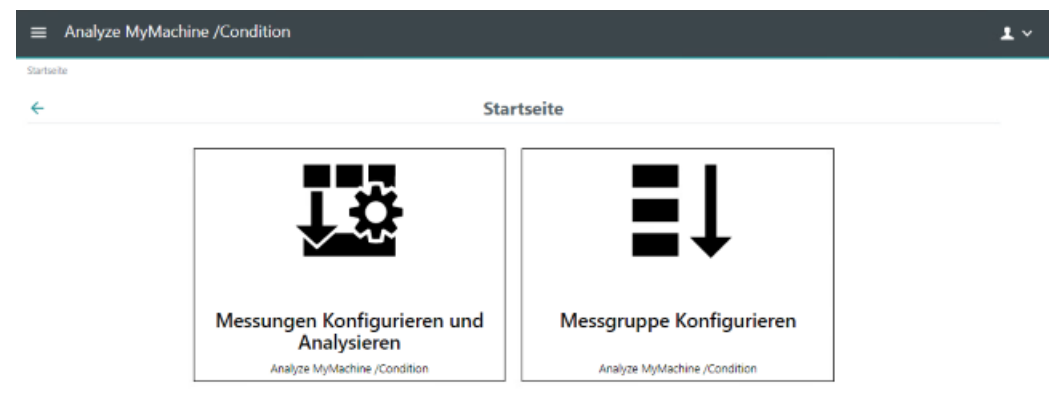

#### **Abmelden**

- 1. Öffnen Sie die Klappliste rechts oben in der Titelleiste.
- 2. Wählen Sie "Abmelden". Sie werden auf die SINUMERIK Edge Administrationsseite weitergeleitet.
- 3. Auf der SINUMERIK Edge Administrationsseite, wählen Sie "Abmelden".

#### <span id="page-21-0"></span>*3.2 Parameter festlegen*

## **3.2 Parameter festlegen**

Für korrekte Messergebnisse müssen die Parameter der Achsen sowohl in der SINUMERIK Edge Applikation als auch an der SINUMERIK-Steuerung eingestellt werden.

#### **Parameter**

Folgende Parameter werden in der SINUMERIK Edge Applikation von Analyze MyMachine / Condition angezeigt:

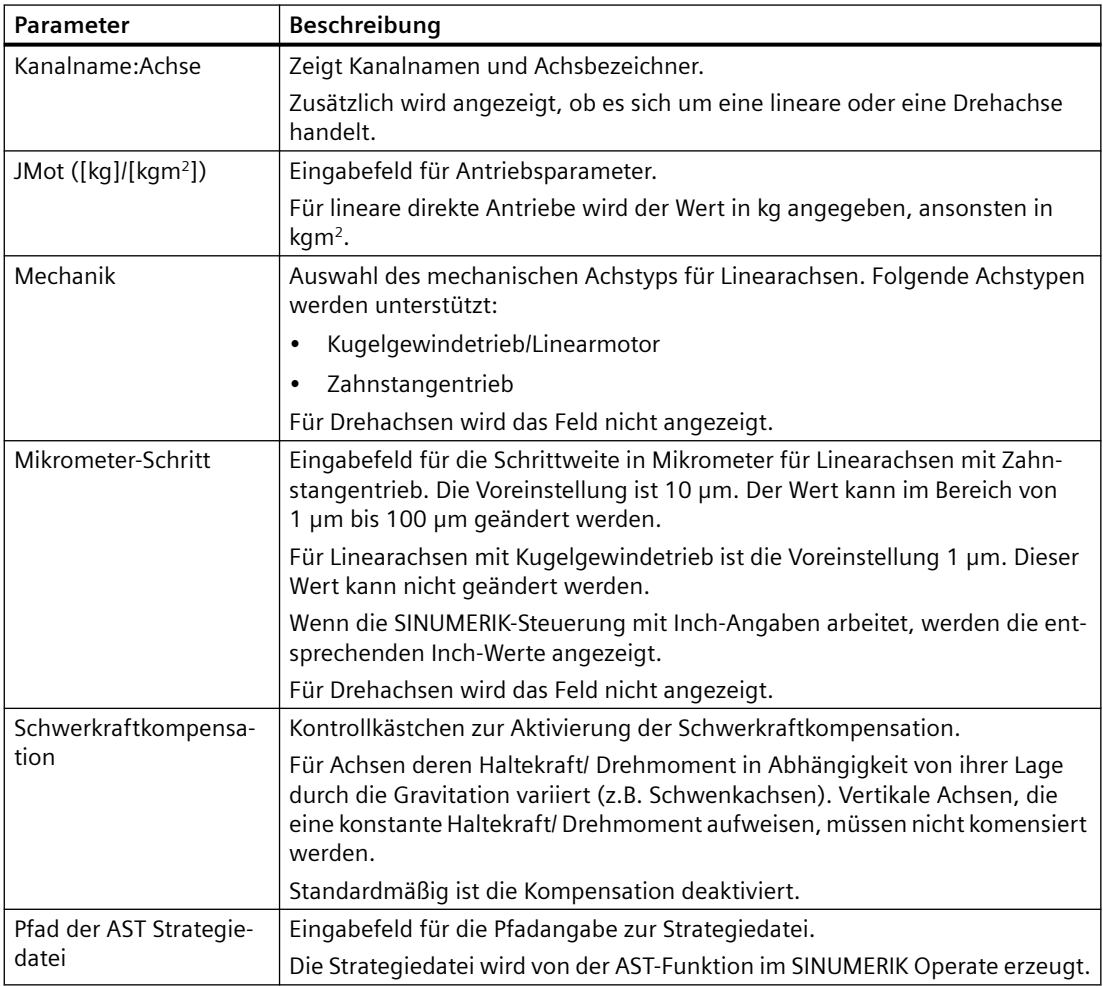

#### **Voraussetzung**

Analyze MyMachine /Condition wurde auf dem PC gestartet.

Sie sind mit der Benutzerrolle "OEMMachineCommissioningEngineer" angemeldet.

#### <span id="page-22-0"></span>**Vorgehensweise**

- 1. Öffnen Sie das Menü links in der Titelleiste von Analyze MyMachine /Condition.
- 2. Wählen Sie den Eintrag "Achs-Einstellungen".

Die Applikation wird auf die Seite "Achs-Einstellungen" weitergeleitet: https://<ipaddress-of-edgebox>:5443/analyzemymachineui/axissettings

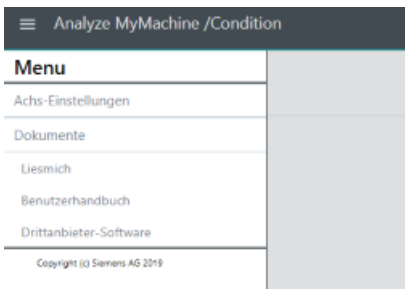

- 3. Geben Sie für die angezeigten Achsen die entsprechenden Antriebsparameter "JMot" an. Die Achsen sind mit dem Wert 0,000001 [kgm<sup>2</sup>, kg] vorbelegt und müssen angepasst werden.
- 4. Wählen Sie für alle Linearachsen den mechanischen Typ der Achse.
- 5. Geben Sie für Linearachsen vom Typ "Zahnstangentrieb" den "Mikrometer-Schritt" ein.
- 6. Für Achsen, die über den Verfahrweg von der Schwerkraft beeinflusst werden, aktivieren Sie das Kontrollkästchen "Schwerkraftkompensation".
- 7. Wenn die Achse auf Frequenzantwort getestet wird, geben Sie den Pfad zur AST-Strategiedatei ein.
- 8. Stellen Sie sicher, dass für alle Achsen in allen Kanälen die notwendigen Informationen auf der Seite "Achs-Einstellungen" eingetragen sind. Ansonsten erhalten Sie fehlerhafte Messergebnisse.

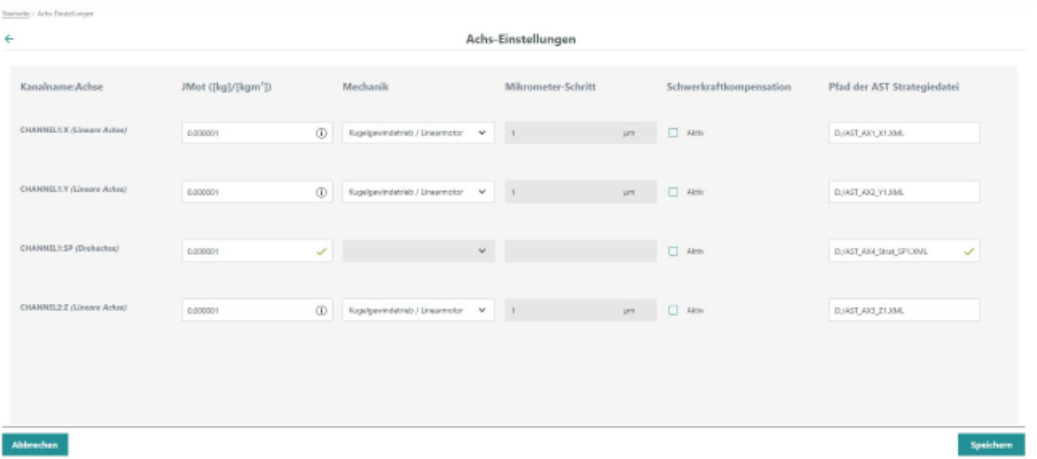

#### **Antriebsparameter an der SINUMERIK-Steuerung**

- 1. Im SINUMERIK Operate drücken Sie die Taste <MENU SELECT> oder <F10>.
- 2. Wählen Sie den Bedienbereich "Inbetriebnahme".

#### *3.2 Parameter festlegen*

- 3. Drücken Sie den Softkey "Masch.-daten".
- 4. Drücken Sie den Softkey "Antriebs-Parameter". Die Auflistung der Parameter wird angezeigt.
- 5. Suchen Sie den Parameter "p341" für Ihre Achse.
- 6. Setzen Sie für jede Achse in der Spalte "JMot" die entsprechenden Parameterwerte. Verwenden Sie die Softkeys "+" und "-" für die Navigation zur nächsten bzw. vorherigen Achse.

## <span id="page-24-0"></span>**3.3** Messungen Konfigurieren und Analysieren

#### **3.3.1 Neue Messung erstellen**

#### **Voraussetzung**

- SINUMERIK Operate (Version 4.7.2) ist installiert und konfiguriert.
- Die Option "AST CALL BY PART PROG" ist eingestellt.
- Für jede Achse muss eine AST-Optimierungsstrategiedatei erstellt werden. Dazu können Sie die AST-Strategievorlage Nummer 109 verwenden. **Weitere Informationen** zur Verwendung von AST finden Sie im AST-Betriebshandbuch.
- Verknüpfen Sie die Optimierungsstrategiedatei mit AMM /C. Weitere Informationen finden Sie im Kapitel: [Parameter festlegen](#page-21-0) (Seite [22\)](#page-21-0).

**Weitere Informationen** zur Konfiguration der automatischen Servo-Abstimmung (AST) finden Sie im

Installationshandbuch Analyze MyMachine /Condition

#### **Elemente in "Messungen Konfigurieren und Analysieren"**

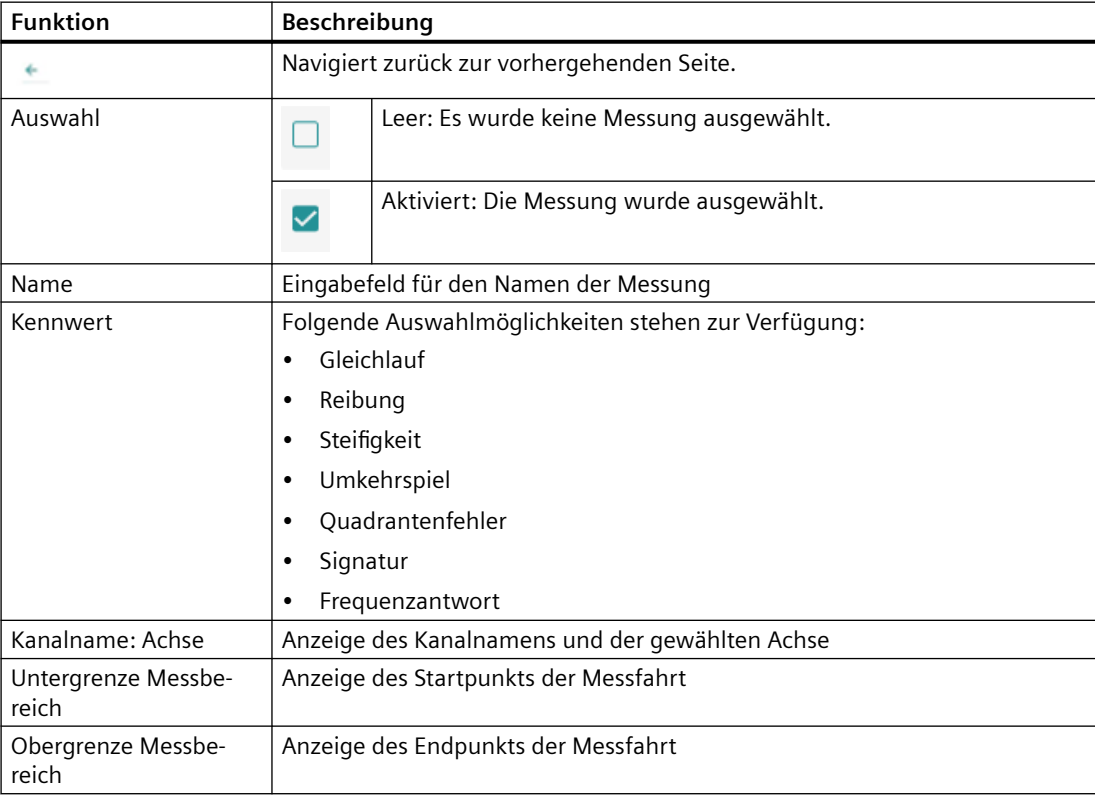

#### $\overline{3.3}$  Messungen Konfigurieren und Analysieren

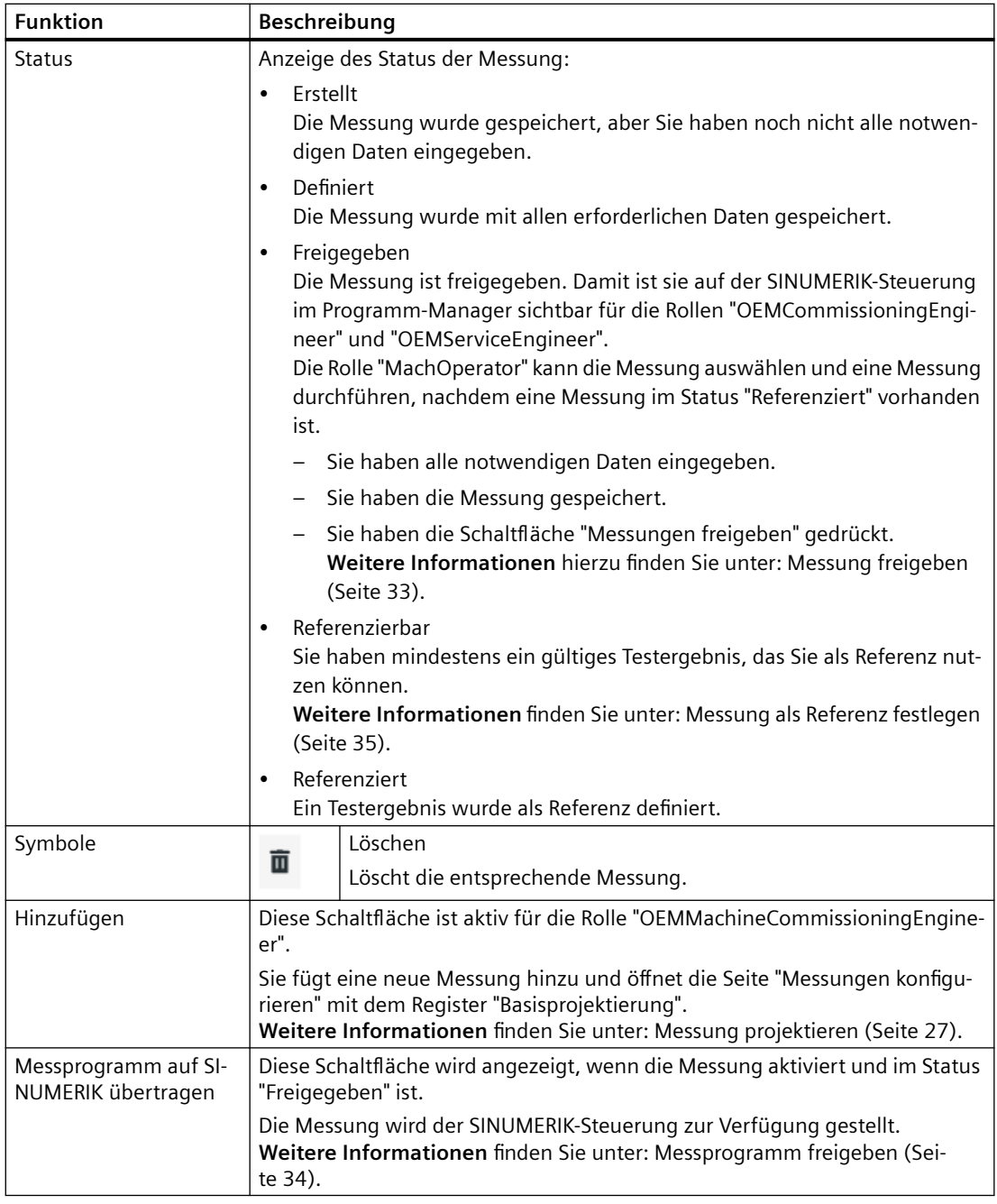

#### <span id="page-26-0"></span>**Vorgehensweise**

1. Klicken Sie auf der Startseite auf die Schaltfläche "Messungen Konfigurieren und Analysieren".

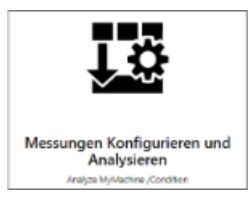

- 2. Die Seite "Messungen Konfigurieren und Analysieren" wird geöffnet. Sie sehen die bisher erstellten Messungen.
	- Klicken Sie auf die Schaltfl¤che "Hinzufügen".

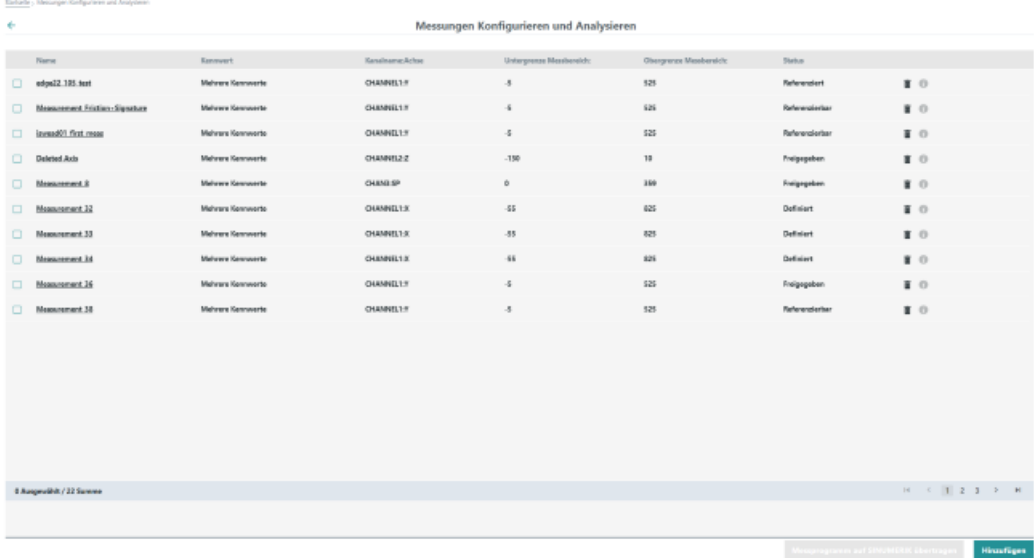

3. Die Seite "Messungen konfigurieren" wird mit dem Register "Basisprojektierung" geöffnet.

#### **3.3.2 Messung projektieren**

#### **Hinweise zum Verfahrweg**

- Das Messprogramm einer Achse oder Messgruppe sollte 45 min nicht überschreiten, da Sie sonst eventuell ungültige Messergebnisse erhalten.
- Für Frequenzantwort-Tests werden die Verfahrwege verwendet, die in der AST-Konfiguration im SINUMERIK Operate definiert wurden. D.h. die im Register "Basisprojektierung" angegebenen Grenzwerte werden nicht ausgewertet, wenn Sie als Kennwert nur Frequenzantwort auswählen.
- Wenn Sie die verwendete Maßeinheit an der SINUMERIK-Steuerung ändern, wird Analyze MyMachine /Condition nicht sofort angepasst. Es ist sehr wahrscheinlich, dass die Applikation Werte falsch berechnet. Starten Sie Analyze MyMachine /Condition neu, wenn die Maßeinheit an der SINUMERIK-Steuerung umgeschaltet wird.

#### <span id="page-27-0"></span> $\overline{3.3}$  Messungen Konfigurieren und Analysieren

#### **Elemente im Register "Basisprojektierung"**

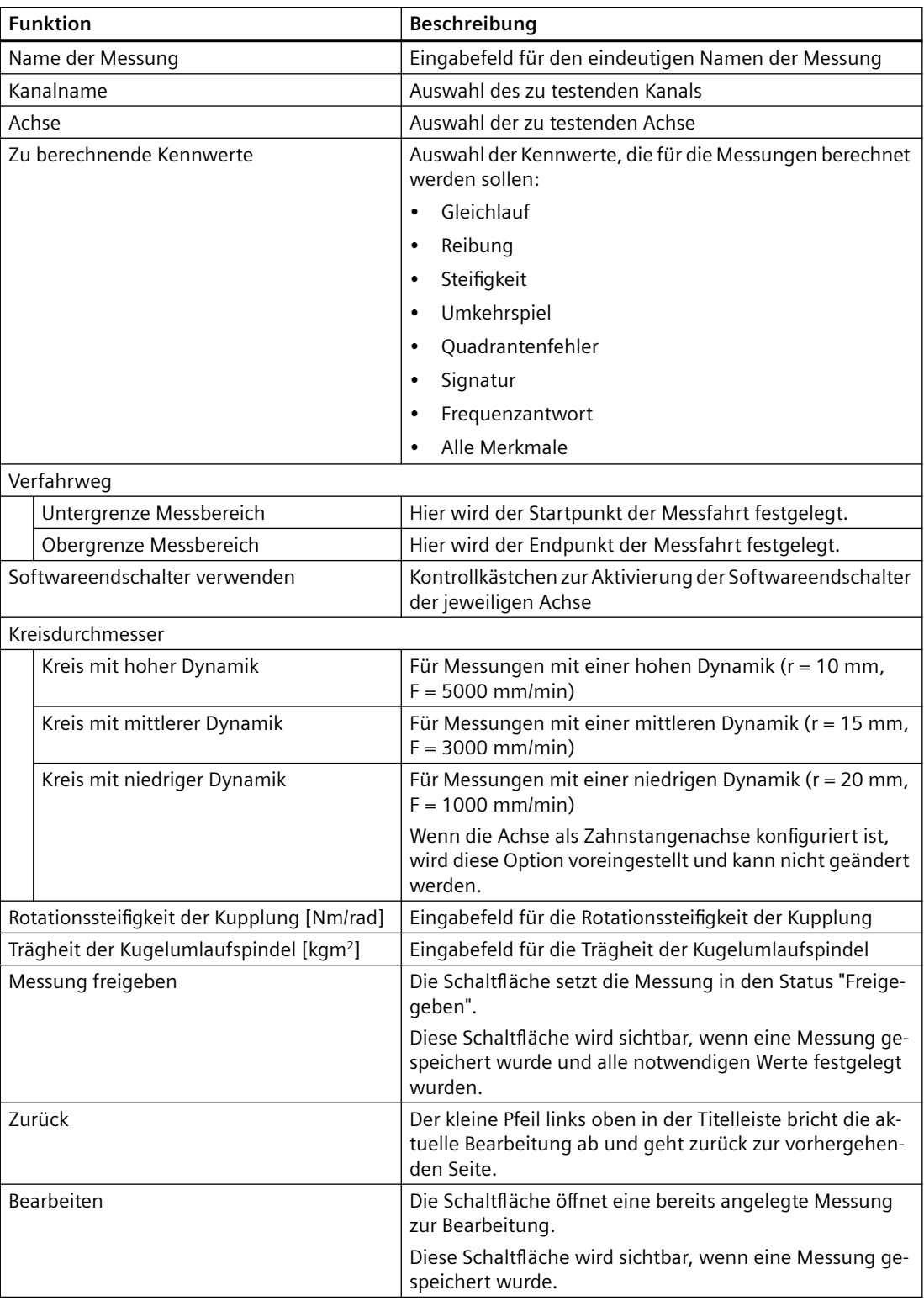

<span id="page-28-0"></span>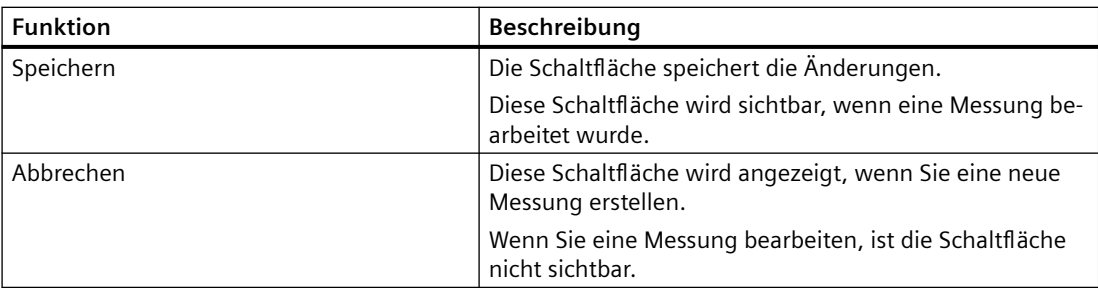

#### **Vorgehensweise**

- 1. Geben Sie in das Feld "Name der Messung" einen eindeutigen Namen für die Messung ein.
- 2. Wählen Sie aus der Klappliste "Kanalname" den gewünschten Kanal. Für jeden Kanal existiert eine eigene, eindeutige Achsliste.
- 3. Wählen Sie aus der Klappliste "Achse" die gewünschte Achse. Jede Achse hat ein festgelegtes Software Limit, das geprüft wird.

#### **Hinweis**

Wollen Sie eine Messung für eine Spindel konfigurieren, stellen Sie sicher, dass die gewählte Spindel als Achse konfiguriert ist.

Analyze MyMachine /Condition unterstützt zusätzlich folgende Achstypen:

- Master / Slave: Nur die Master-Achse wird gemessen.
- Gantry: Nur für Linearachsen, wobei nur die führende Achse gemessen wird.

Die Achsen eines neu konfigurierten Kanals in der SINUMERIK-Steuerung werden erst nach einem Neustart von Analyze MyMachine /Condition zur Auswahl angeboten.

Wenn zwei verschiedene Kanäle eine Achse mit derselben Achsen-ID haben, zeigt Analyze Mymachine /Condition die erste Achse auf der Konfigurationsseite.

- 4. Aktivieren Sie die entsprechenden Kontrollkästchen, um die gewünschten Kennwerte auszuwählen.
- 5. Geben Sie in den Feldern "Untergrenze Messbereich" und "Obergrenze Messbereich" die gewünschten Grenzwerte ein. - ODER -

Aktivieren Sie das Kontrollkästchen "Softwareendschalter einstellen", um die achsbezogenen Softwareendschalter zu übernehmen.

Die empfohlene Einstellung ist von Untergrenze zur Obergrenze des Messbereichs. Wenn Sie einen Verfahrweg eingeben, der für die Berechnung des ausgewählten Kennwerts zu klein ist, erhalten Sie eine Warnung.

- 6. Wenn Sie den Kennwert "Quadrantenfehler" gewählt haben, legen Sie den Kreisdurchmesser fest, indem Sie das entsprechende Optionsfeld aktivieren.
- 7. Geben Sie die Rotationssteifigkeit der Kupplung in Nm/rad in das entsprechende Eingabefeld ein.

- <span id="page-29-0"></span>8. Geben Sie die Trägheit der Kugelspindel in kgm<sup>2</sup> in das entsprechende Eingabefeld ein.
- 9. Klicken Sie auf die Schaltfläche "Speichern".

Die Auswahl wird gespeichert. Auf der Seite "Messungen Konfigurieren und Analysieren" wird die neue Messung in der Liste angezeigt.

Nach dem Anlegen hat die Messung den Status "Erstellt", wenn noch nicht alle erforderlichen Daten eingegeben wurden.

Die Messung hat den Status "Definiert", wenn alle erforderlichen Daten eingegeben wurden. - ODER -

Klicken Sie auf die Schaltfläche "Abbrechen", um die Eingabe abzubrechen. - ODER -

Klicken Sie den kleinen Pfeil links in der Titelleiste, um die Eingabe abzubrechen und zur vorhergehenden Seite zurückzukehren.

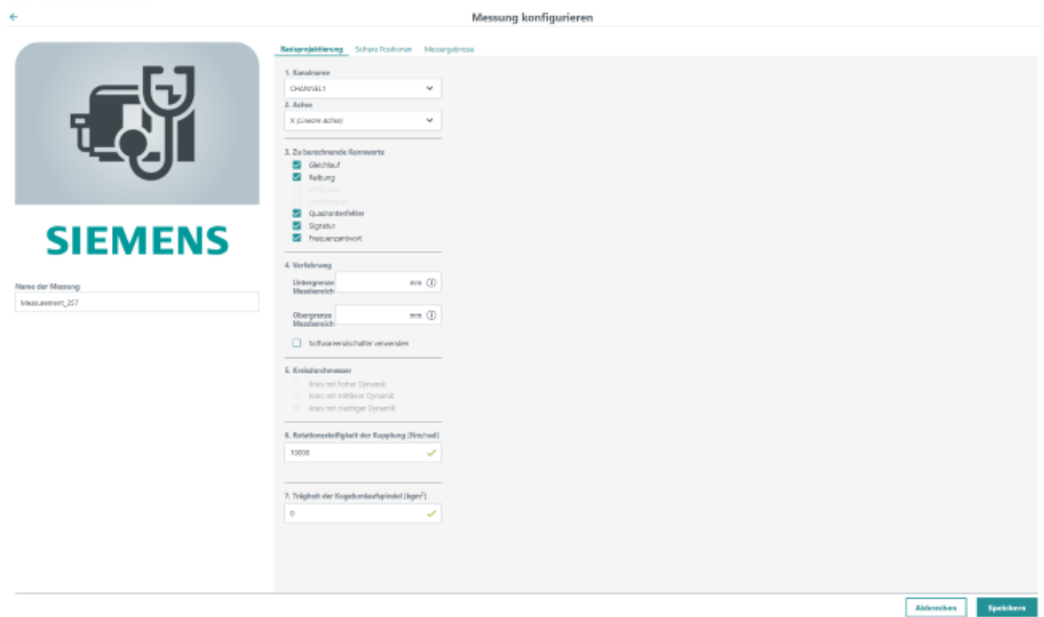

#### **3.3.3 Sichere Positionen anlegen**

Legen Sie bei der Vorbereitung der Achsen für die Messung "Sichere Positionen" fest, um Kollisionen zu vermeiden. Achsen, die nicht für die Messung verwendet werden, sollten in eine sichere Position gebracht werden, um Kollisionen während der Messung zu vermeiden.

#### **Elemente im Register "Sichere Positionen"**

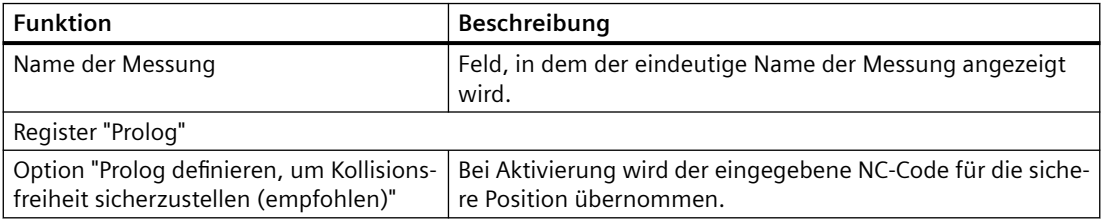

<span id="page-30-0"></span>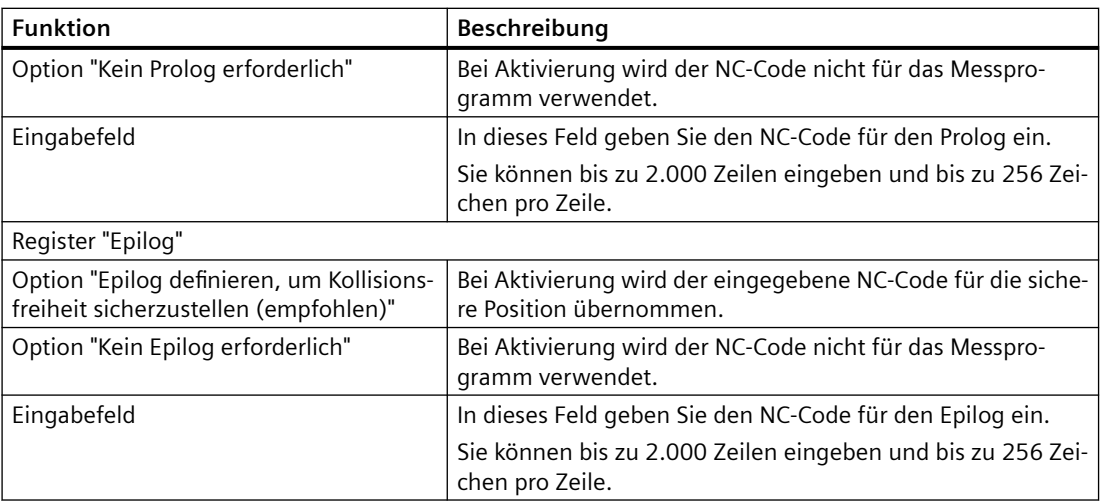

#### **Vorgehensweise**

- 1. Auf der Seite "Messungen Konfigurieren und Analysieren" klicken Sie auf den unterstrichenen Namen der Messung, für die Sie sichere Positionen anlegen wollen. Die Seite "Messung konfigurieren" wird geöffnet.
- 2. Öffnen Sie das Register "Sichere Positionen".
- 3. Klicken Sie auf die Schaltfläche "Bearbeiten".

#### <span id="page-31-0"></span>**Prolog festlegen**

- 1. Aktivieren Sie die Option "Prolog definieren, um Kollisionsfreiheit sicherzustellen (empfohlen)".
- 2. Geben Sie im Eingabebereich den NC-Code ein.

```
Beispiel:
;Prolog_Code
FFWON
Y360 F5000
Z360 F5000
MSG("Prolog EXECUTED")
```
#### **Hinweis Keine Syntaxprüfung**

Stellen Sie sicher, dass Sie an dieser Stelle gültigen Code eingeben.

Das System führt keine Syntaxprüfung durch.

3. Klicken die Schaltflächen "Speichern".

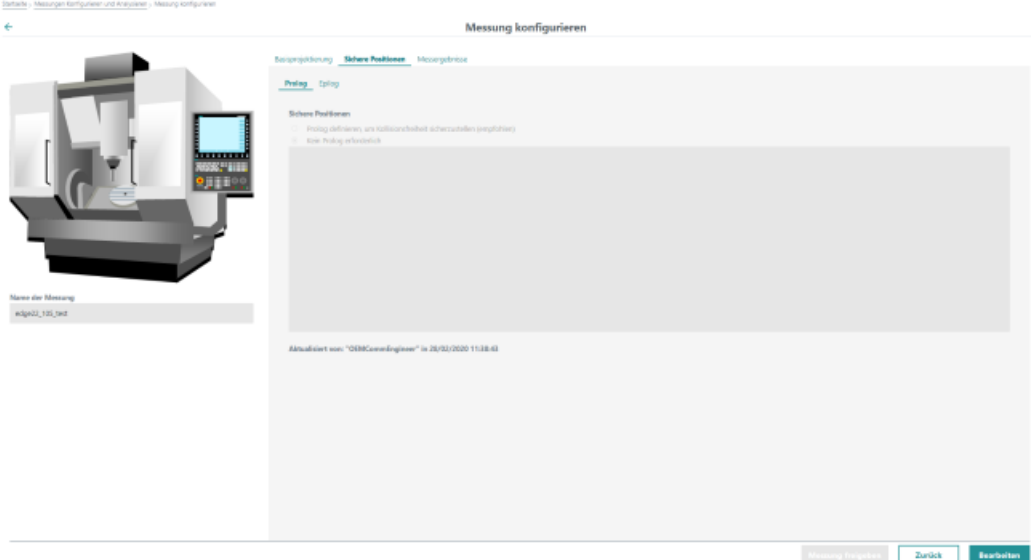

#### <span id="page-32-0"></span>**Epilog festlegen**

- 1. Aktivieren Sie die Option "Epilog definieren um Kollisionsfreiheit sicherzustellen (empfohlen)".
- 2. Geben Sie im Eingabebereich den NC-Code ein:

```
Beispiel:
;Epilog_Code
FFWON
Y360 F5000
Z360 F5000
MSG("EPILOG EXECUTED")
```
#### **Hinweis**

#### **Keine Syntaxprüfung**

Stellen Sie sicher, dass Sie an dieser Stelle gültigen Code eingeben.

Das System führt keine Syntaxprüfung durch.

3. Klicken auf die Schaltfläche "Speichern".

#### **3.3.4 Messung freigeben**

#### **Voraussetzung**

Die Messung muss sich im Status "Definiert" befinden, um eine Freigabe zu ermöglichen.

#### <span id="page-33-0"></span>**Vorgehensweise**

- 1. Auf der Seite "Messungen Konfigurieren und Analysieren" klicken Sie auf den unterstrichenen Namen einer Messung im Status "Definiert". Die Seite "Messung konfigurieren" wird mit der gewählten Messung geöffnet.
- 2. Klicken Sie auf die Schaltfläche "Messung freigeben". Die Messung erhält den Status "Freigegeben".

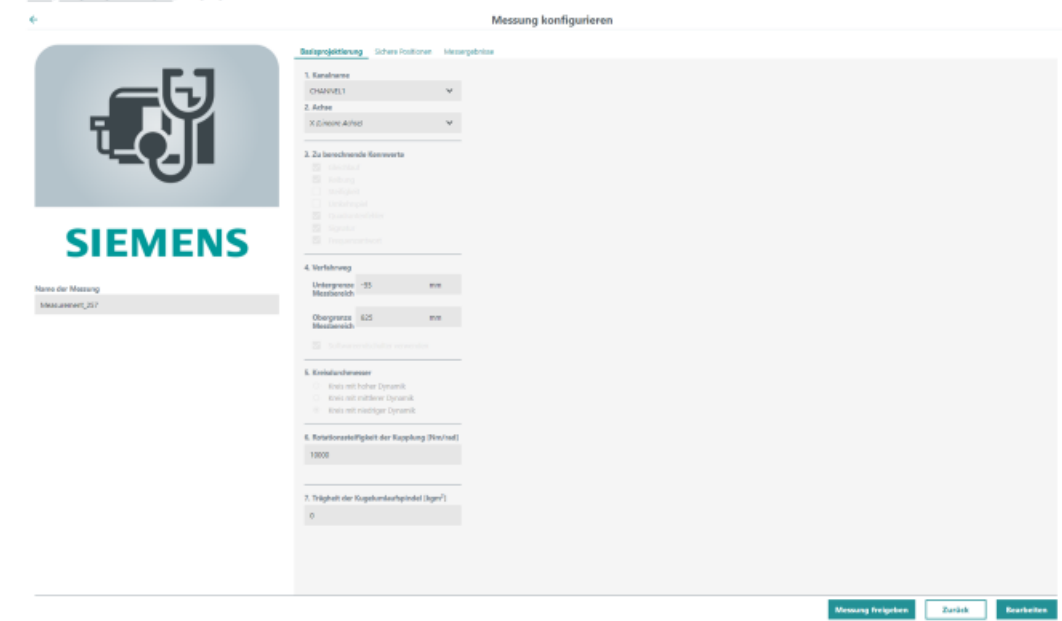

#### **3.3.5 Messprogramm freigeben**

Um eine Messung für NC-Programme zu verwenden, muss die entsprechende Messung der SINUMERIK-Steuerung zur Verfügung gestellt werden.

Es kann stets nur ein Messprogramm für die SINUMERIK-Steuerung frei gegeben werden. Das entsprechende Messprogramm ist in der Liste der Messungen farbig gekennzeichnet.

#### **Voraussetzung**

Die Messung muss sich in einem der folgenden Status befinden, um eine Freigabe zu ermöglichen.

- Freigegeben
- Referenzierbar
- Referenziert

#### <span id="page-34-0"></span>**Vorgehensweise**

- 1. Öffnen Sie die Seite "Messungen Konfigurieren und Analysieren".
- 2. Aktivieren Sie das Kontrollkästchen für die gewünschte Messung. Die Schaltfläche "Messprogramm auf SINUMERIK übertragen" wird angezeigt.
- 3. Klicken Sie auf die Schaltfläche "Messprogramm auf SINUMERIK übertragen". Das automatisch generierte NC-Programm für die aktuelle Messung wird unter dem Namen "<Achsname>\_<9-11 Zeichen des Namens der Messung>\_<Zeitstempel>.MPF" auf der SINUMERIK-Steuerung freigegeben. Sie erhalten eine Erfolgsmeldung.
- 4. Prüfen Sie das Erstellungsdatum im Netzlaufwerk. Das Messprogramm kann mithilfe des Programm-Managers auf der SINUMERIK-Steuerung angewählt werden.

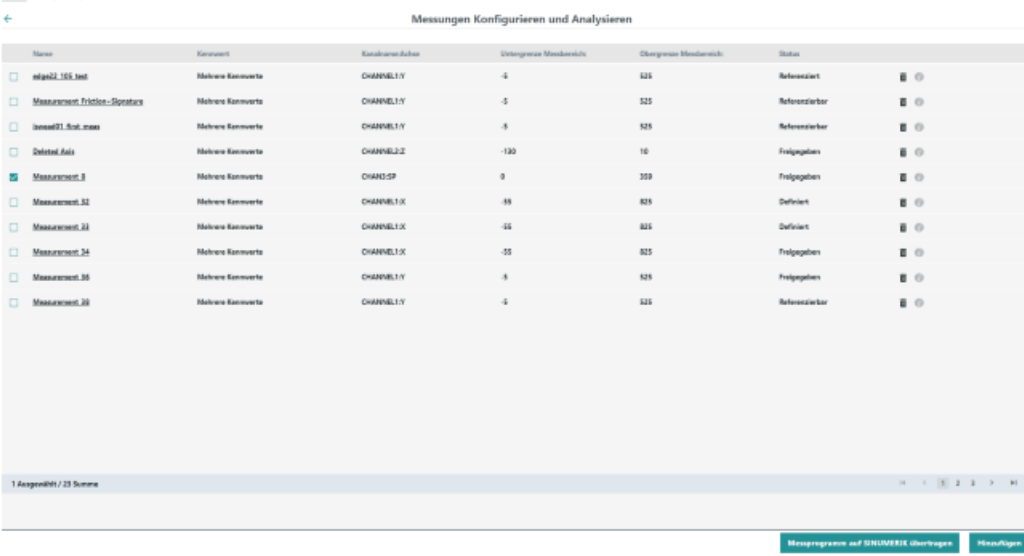

#### **3.3.6 Messung als Referenz festlegen**

In einer Referenzmessung legen Sie Schwellenwerte an für Folgendes:

- Warnung (Warnschwellenwert) Wird der Wert überschritten erhalten Sie eine Warnung an der SINUMERIK-Steuerung.
- Wartung (Wartungsschwellenwerte) Wenn der Wert erreicht wird, erhalten Sie an der SINUMERIK-Steuerung einen Hinweis, dass eine Wartung durchgeführt werden muss.

Die Referenzmessung wird in der Tabelle der Messergebnisse immer an oberster Stelle angezeigt und farblich hervorgehoben.

#### <span id="page-35-0"></span>**Voraussetzung**

- Sie haben ein Messprogramm durchgeführt.
- Es liegt ein valides Messergebnis vor.
- Sie verfügen über die Rolle "OEMCommissioningEngineer".

#### **Vorgehensweise**

1. Auf der Seite "Messung Konfigurieren und Analysieren", klicken Sie auf die gewünschte Messreihe.

Die Seite "Messung konfigurieren" wird geöffnet.

- 2. Öffnen Sie das Register "Messergebnisse". Die Tabelle der Messergebnisse wird angezeigt.
- 3. Klicken Sie auf das Symbol "Bearbeiten" in der Symbolliste am rechten Rand. Der Dialog "Messung <Zeitstempel> als Referenzmessung festlegen" wird geöffnet.

- <span id="page-36-0"></span>4. Geben Sie die gewünschten Schwellenwerte ein für folgende Kennwerte:
	- Gleichlauf
	- Steifigkeit
	- Reibung
	- Umkehrspiel
	- Quadrantenfehler
	- Signatur
	- Frequenzantwort

#### **Hinweis**

#### **Schwellenwerte für Gleichlauf, Quadrantenfehler und Signatur**

Die Schwellenwerte für Gleichlauf, Quadrantenfehler und Signatur sind absolute Werte für die Abweichung.

Beispiel: Wenn der Schwellenwert für Quadrantenfehler auf 50 µm festgelegt ist, und der gemessene Wert 53 µm beträgt, ist der Schwellenwert überschritten.

```
- ODER -
```
Aktivieren Sie das Kontrollkästchen "Standardwerte setzen", wenn Sie Standardschwellwerte verwenden wollen.

5. Um die Werte als Referenz zu speichern, klicken Sie auf die Schaltfläche "Speichern". - ODER -

Um den Vorgang abzubrechen, klicken Sie auf die Schaltflächen "Abbrechen".

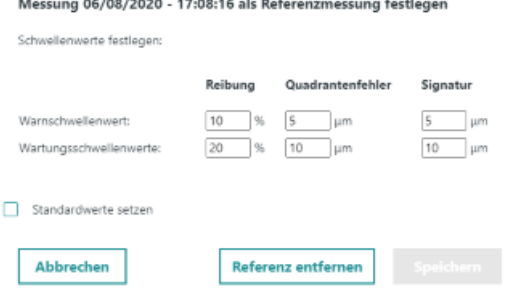

#### **Referenz entfernen**

- 1. Öffnen Sie auf der Seite "Messung konfigurieren" das Register "Messergebnisse".
- 2. Öffnen Sie die Referenzmessung. Die Referenzmessung wird immer an oberster Stelle angezeigt und farblich hervorgehoben.
- 3. Klicken Sie auf die Schaltfl¤che "Referenz entfernen".

#### <span id="page-37-0"></span>3.4 Messgruppe Konfigurieren

### **3.4** Messgruppe Konfigurieren

Die Ausführung von Messgruppen bietet die Möglichkeit innerhalb eines automatisierten Messvorgangs, mehr als eine Achse zu messen.

Sie fassen mehrere Messungen zu einer Gruppe zusammen. Diese Messgruppe wird in ein entsprechendes NC-Programm auf der SINUMERIK-Steuerung transformiert.

#### **Voraussetzung**

Um Messgruppen anzulegen müssen folgende Voraussetzungen erfüllt sein:

- Auf der SINUMERIK Edge Applikation: Rolle "OEMCommissioningEngineer"
- Auf der SINUMERIK-Steuerung: Zugriffsstufe 0, 1 oder 2
- Mindestens eine der Messungen, die automatisiert werden, befindet sich im Status "Referenziert"

#### **Vorgehensweise**

1. Klicken Sie auf der Startseite die Schaltfläche "Messgruppe Konfigurieren".

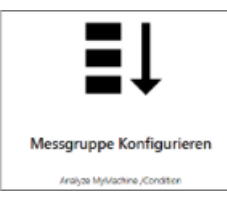

- 2. Die Seite "Messgruppe konfigurieren" wird geöffnet. Klicken Sie auf die Schaltfläche "Hinzufügen".
- 3. Geben Sie im Feld "Messgruppenname" einen Namen für die neue Messgruppe ein.
- 4. Klicken Sie auf die Schaltfläche "Hinzufügen". Der Dialog "Verfügbare Messung" wird geöffnet.
- 5. Aktivieren Sie die Kontrollkästchen der Messungen, die Sie der Messgruppe hinzufügen wollen.

#### **Hinweis**

Alle gewählten Messungen müssen dem selben Kanal zugeordnet sein.

3.4 Messgruppe Konfigurieren

- Messgruppe konfigurieren ma si Name der Messang Status  $253.21$  $\mathbf{r}$ 125348  $28.32$  $0 -$ 385.68 **Verfügbare Messung**  $\sim$   $\sim$   $\sim$   $\sim$ .<br>22 Juanez **CHANNEL17** ø **Mage**  $\Box$  edge22.185 turt OWNELLY  $1.6$ .<br>spredikt / 2 Surane  $\frac{+}{+}$ Abbrohm 1.5pc 1 Ausgewählt / 1 St
- 6. Klicken Sie auf die Schaltfläche "Speichern" im Dialog "Verfügbare Messung".

- 7. Verwenden Sie die vertikalen Pfeile links, um die Reihenfolge der Messungen während der Durchführung des Messprogramms festzulegen.
- 8. Klicken Sie auf die Schaltfläche "Speichern".

#### 3.4 Messgruppe Konfigurieren

9. Klicken Sie auf die Schaltfläche "Messung freigeben".

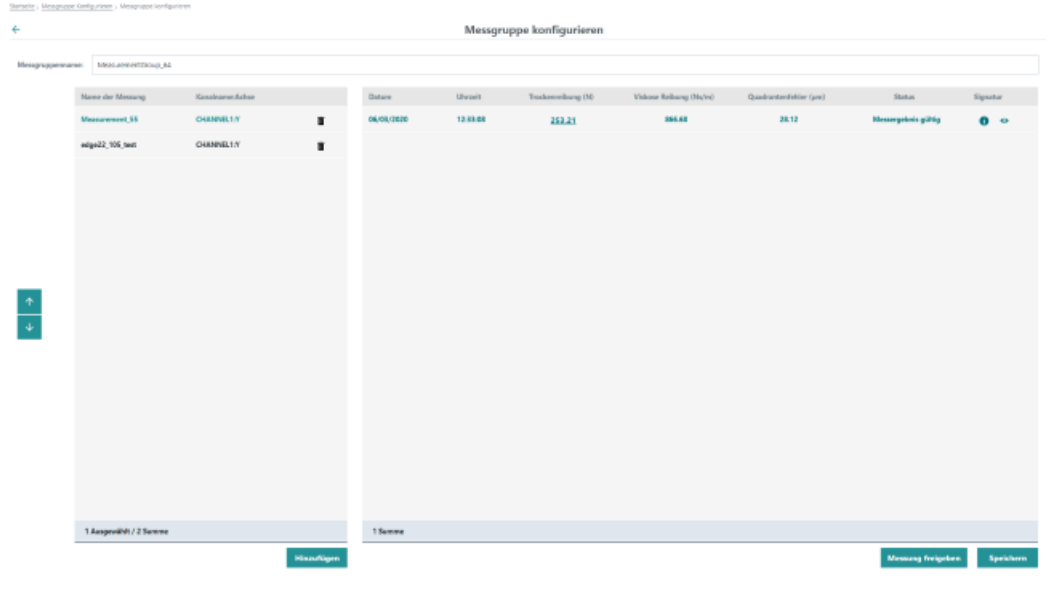

#### **Hinweis**

#### **Messgruppe bearbeiten**

Sobald Sie die Messgruppe frei gegeben haben, können Sie diese nicht mehr bearbeiten.

10. Klicken Sie auf die Schaltfläche "Messgruppenprogramm auf SINUMERIK übertragen ". Das automatisch generierte NC-Programm für die aktuelle Messgruppe wird nun unter dem Namen "<mconfig-name><timestamp>.MPF" auf der SINUMERIK-Steuerung frei gegeben. Sie erhalten eine Erfolgsmeldung.

Wenn Sie die Messgruppe aktivieren, werden die Messungen abgearbeitet. Die Ergebnisse werden unter den jeweiligen Messungen gespeichert.

Sie können zwischen den Messungen navigieren und die einzelnen Ergebnisse beobachten.

#### **Messgruppe löschen**

- 1. Klicken Sie auf das Symbol "Papierkorb" der entsprechenden Messgruppe. Sie erhalten eine Sicherheitsabfrage.
- 2. Bestätigen Sie die Sicherheitsabfrage. Die Messgruppe wird gelöscht.

#### **Hinweis**

#### **Ergebnisse der mit der Gruppe referenzierten Messungen**

Die Ergebnisse der mit der Gruppe referenzierten Messungen sind weiterhin vorhanden.

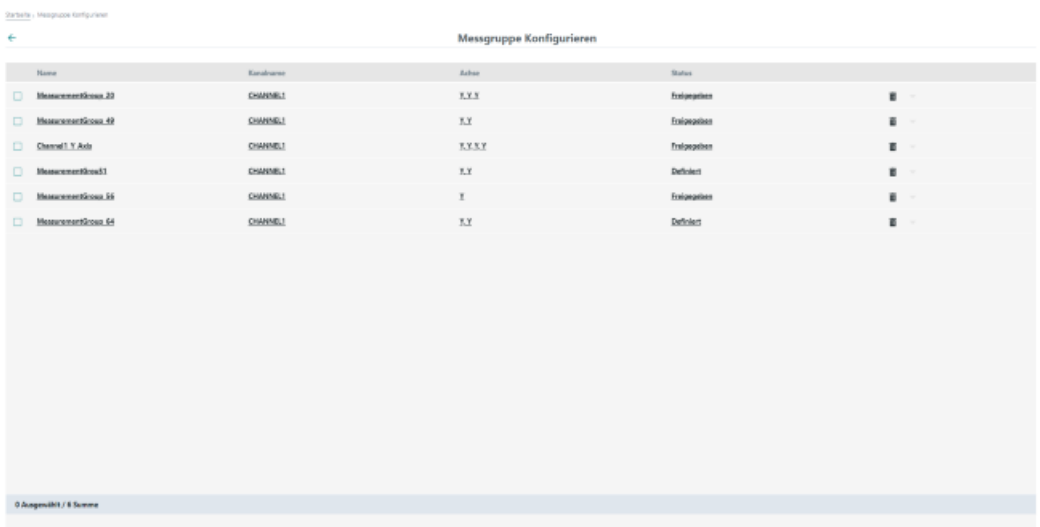

<span id="page-41-0"></span>*3.5 Messergebnisse*

## **3.5 Messergebnisse**

#### **3.5.1 Messergebnisse als Tabelle anzeigen**

Abhängig von den mechanischen Komponenten der Maschine, werden die folgenden Werte nach einer erfolgreichen Messung berechnet.

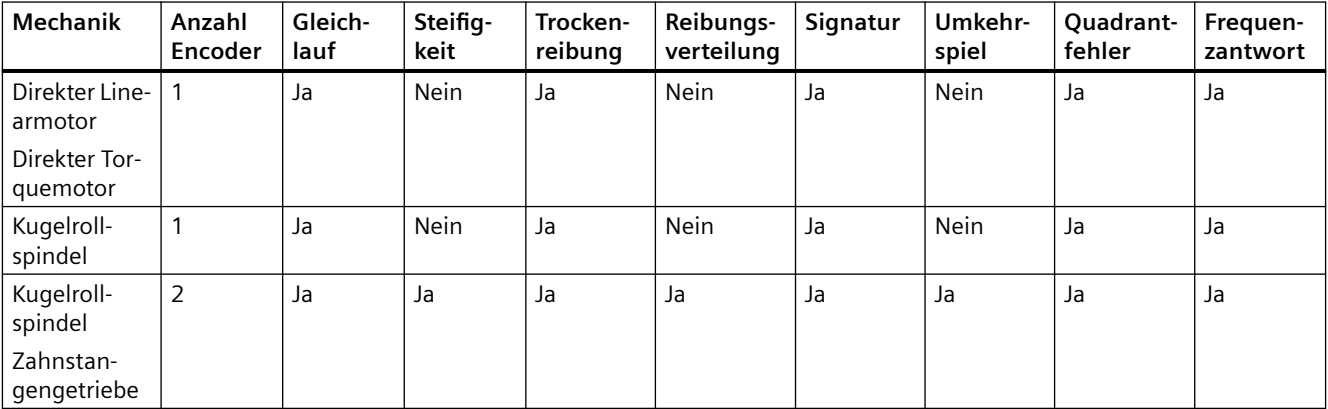

Falls die Messergebnisse Schwellenwerte überschreiten, werden die entsprechenden Kennwerte mit einem Warn- bzw. Servicesymbol markiert.

#### **Elemente im Register "Messergebnisse"**

Das Register "Messergebnisse" enthält eine Tabelle mit den Messergebnissen bezogen auf die gewählten Kennwerte sowie Symbole.

Die Tabelle enthält folgende Spalten:

- Datum
- Uhrzeit
- Gleichlauf (N)
- Steifigkeit (N/μm)
- Umkehrspiel (μm)
- Trockenreibung (N)
- Viskose Reibung (Ns/m)
- Quadrantenfehler (μm)
- Reibanteil Spindelmutter (%)
- Reibanteil Führung (%)
- Frequenzantwort (Hz)
- Status
- Signatur

*3.5 Messergebnisse*

<span id="page-42-0"></span>Folgende Symbole stehen zur Verfügung:

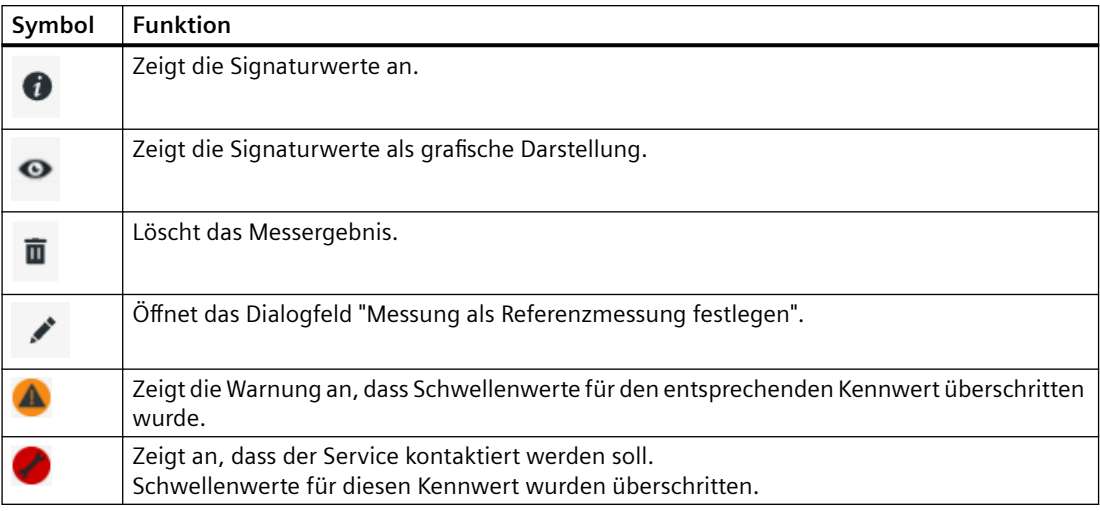

#### **Speicherung der Messergebnisse**

Die letzten 100 Messergebnisse werden in der Datenbank von Analyze MyMachine /Condition gespeichert. Wenn eine weitere Messung durchgeführt wird, wird das älteste Messergebnis automatisch gelöscht.

Referenzmessungen sind vom automatischen Löschen ausgeschlossen. Falls Sie jedoch 100 Messergebnisse als Referenz festlegen, ist es nicht möglich, ein weiteres Messergebnis zu empfangen. Löschen Sie in einem solchen Fall einige Messergebnisse manuell oder entfernen Sie die Referenz.

**Weitere Informationen** zu Referenzmessungen finden Sie Kapitel: [Messung als Referenz](#page-34-0)  [festlegen](#page-34-0) (Seite [35\)](#page-34-0)

#### **Vorgehensweise**

1. Auf der Seite "Messung konfigurieren und analysieren", klicken Sie auf die gewünschte Messung.

Die Seite "Messung konfigurieren" wird geöffnet.

2. Öffnen Sie das Register "Messergebnisse". Die Messergebnisse für die gewählte Maschine werden in einer Tabelle angezeigt. Die Messergebnisse für Linearachsen werden immer metrisch angezeigt, auch wenn die gewählte Maschine mit Inch-Angaben arbeitet. Die aktuelle Messung finden Sie am Beginn der Liste bzw. in der zweiten Zeile, wenn eine Referenzmessung definiert ist.

#### **Hinweis**

Wenn ein neues Messergebnis erzeugt wird, während das Register "Messergebnisse" geöffnet ist, wird dieses Ergebnis erst nach manueller Aktualisierung der Webseite (F5) angezeigt.

#### <span id="page-43-0"></span>*SINUMERIK Edge Applikation*

#### *3.5 Messergebnisse*

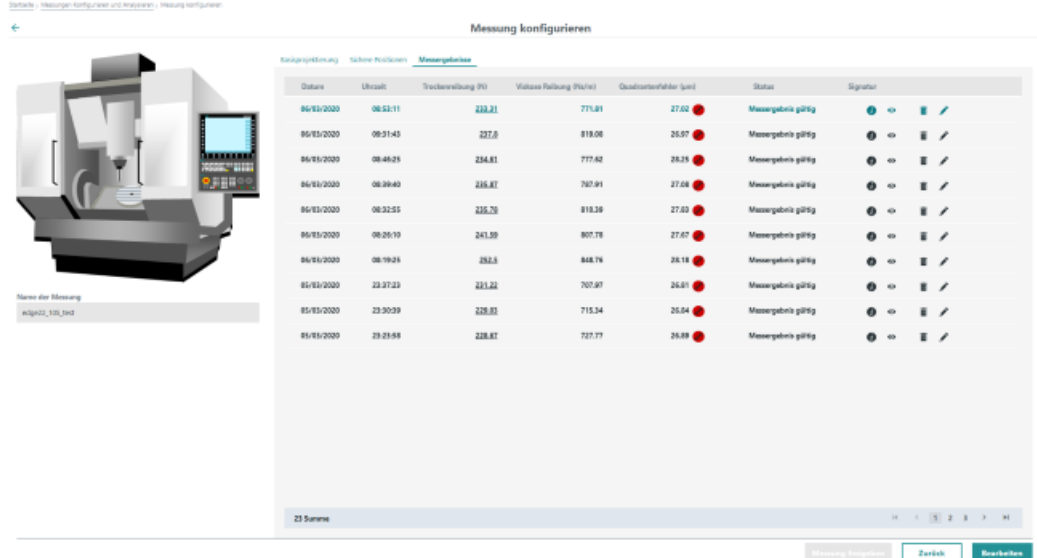

#### **3.5.2** Messergebnisse grafisch darstellen

Folgende Messergebnisse werden auch grafisch dargestellt:

- Gleichlauf
- Steifigkeit
- Umkehrspiel
- Trockenreibung
- Signatur
- Frequenzantwort

#### <span id="page-44-0"></span>**(rBfisDhe Darstellung für "Signatur"**

- 1. Öffnen Sie auf der Seite "Messung konfigurieren" das Register "Messergebnisse". Die Ergebnisse werden tabellarisch angezeigt.
- 2. Klicken Sie auf das Symbol "Auge" für das gewünschte Messergebnis. Das Messergebnis wird als Diagramm angezeigt.

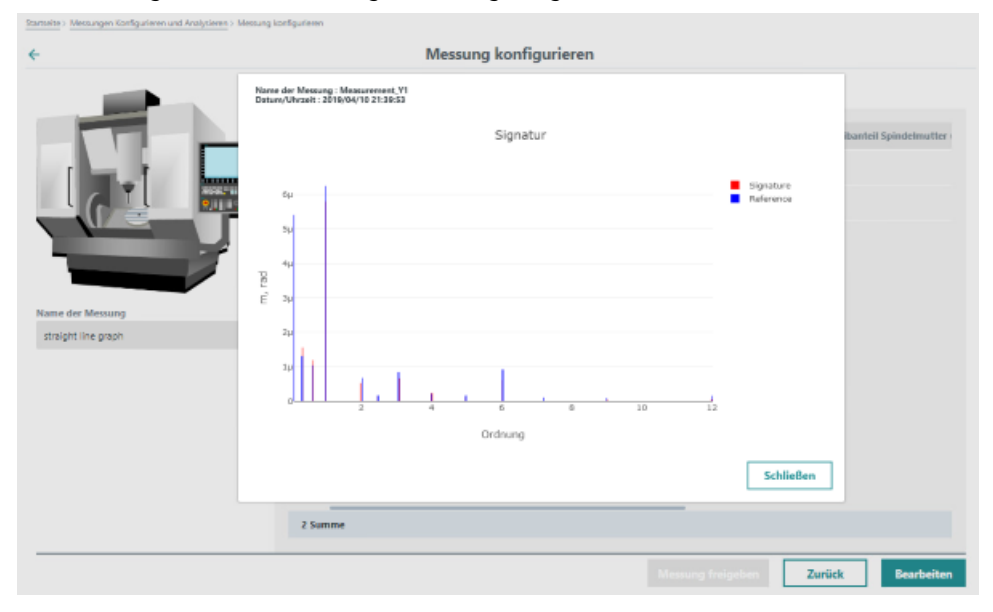

#### **Grafische Darstellung anderer Kennwerte**

- 1. Öffnen Sie auf der Seite "Messung konfigurieren" das Register "Messergebnisse". Die Ergebnisse werden tabellarisch angezeigt. Ergebnisse, die grafisch dargestellt werden können, sind unterstrichen.
- 2. Klicken Sie auf das entsprechende Messergebnis. Das Messergebnis wird als Kurve angezeigt.

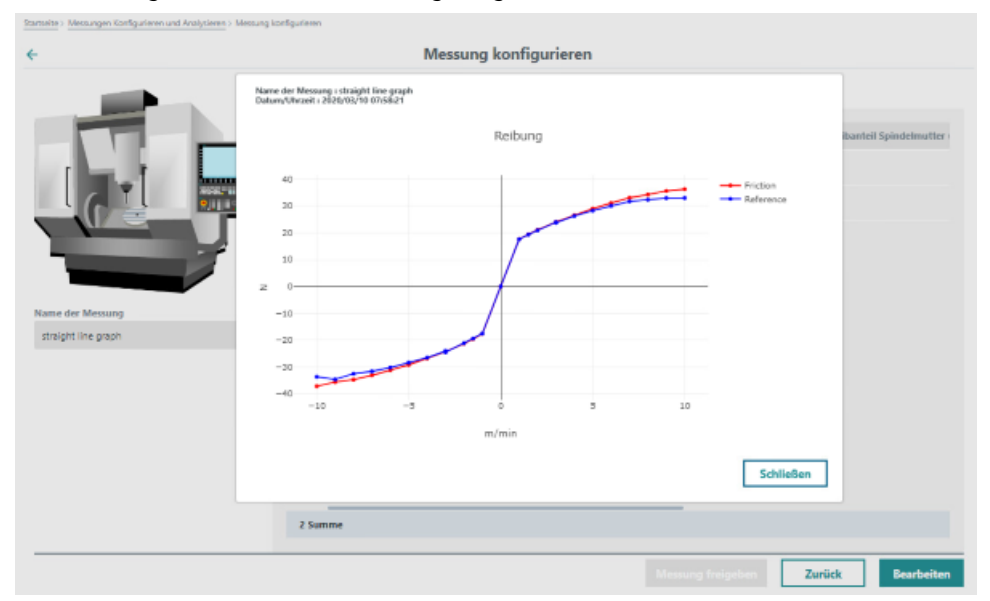

*3.5 Messergebnisse*

## <span id="page-46-0"></span>**Messreihen an der SINUMERIK-Steuerung 4**

### **4.1 Analyze MyMachine /Condition an der SINUMERIK-Steuerung ¶ffnen**

#### **Vorgehensweise**

- 1. Drücken Sie den Softkey "AMMC" auf der SINUMERIK-Steuerung.
- 2. Das Fenster "Ampelansicht" wird abhängig von Ihrer Zugriffsstufe geöffnet:
	- OEMCommissioningEngineer bei Messungen/Messgruppen im Status "Freigegeben": Zugriffsstufe 0, 1 oder 2
	- Maschinenbediener bei Messungen/Messgruppen im Status "Referenziert": Zugriffsstufe 3

Weitere Informationen zu den Zugriffsstufen finden Sie im Kapitel: Benutzer und Rechte [verwalten](#page-17-0) (Seite [18](#page-17-0)).

<span id="page-47-0"></span>*4.2 Messung ausführen*

## **4.2 Messung ausführen**

#### **Voraussetzung**

- Die Messung wurde erstellt. **Weitere Informationen** hierzu finden Sie unter: [Neue Messung erstellen](#page-24-0) (Seite [25](#page-24-0)).
- Die Messung wurde der SINUMERIK-Steuerung zur Verfügung gestellt. **Weitere Informationen** hierzu finden Sie unter: [Messprogramm freigeben](#page-33-0) (Seite [34\)](#page-33-0).
- Wenn Sie über die Zugriffsstufe 3, 4, 5, 6 oder 7 verfügen: Vergewissern Sie sich, dass die Messung im Status "Referenziert" ist.

#### **Vorgehensweise**

1. Öffnen Sie den Programm-Manager und wechseln Sie zum Netzlaufwerk "AMM/C".

4. Stellen Sie sicher, dass die Taste <FEED START> aktiviert ist.

- 2. Öffnen Sie das Verzeichnis "analyzemymachinecondition" und wählen Sie das gewünschte Messprogramm.
- 3. Drücken Sie den Softkey "Anwahl".

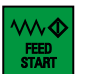

5. Setzen Sie den Override auf 100 %.

Während des Prologs und des Schmierens kann der Wert gegebenenfalls geän‐ dert werden. Spätestens 3 s nach dem Schmiervorgang muss der Override auf 100 % gesetzt sein. Der Override muss während der verbleibenden Messperiode bei 100 % bleiben.

6. Stellen Sie sicher, dass die Achsen die volle Distanz durchfahren können.

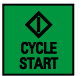

7. Drücken Sie an der SINUMERIK-Steuerung auf die Taste <CYCLE START>. Die Messung wird gestartet.

#### **Messung abbrechen**

Um eine Messung abzubrechen, drücken Sie an der SINUMERIK-Steuerung die Taste <NC Reset>.

Die Ausführung des NC-Programms wird abgebrochen.

#### **Hinweis**

#### **Drücken der Taste <NC Stop> oder ändern des Override <> 100 %**

Die Messung wird nicht abgebrochen, es führt zu einem ungültigen Messergebnis.

Sobald die Messergebnisspalten "Status" und "Anmerkungen" angezeigt werden, sehen Sie, ob die Ergebnisse gültig, bzw. ungültig sind. Im Falle einer Fehlermeldung wird hier die Ursache angezeigt.

*4.2 Messung ausführen*

#### **Messung nach Abbruch erneut starten**

- 1. Stellen Sie sicher, dass der Override auf 100 % eingestellt ist.
- 2. Öffnen Sie den Programm-Manager und wechseln Sie zum Netzlaufwerk "AMM/C".
- 3. Öffnen Sie das Verzeichnis "analyzemymachinecondition" und wählen Sie das Programm "AMMC\_TRIGGER\_RESET".
- 4. Drücken Sie den Softkey "Anwahl".
- 5. Drücken Sie an der SINUMERIK-Steuerung auf die Taste <CYCLE START>.
- 6. Starten Sie die Messung erneut.

<span id="page-49-0"></span>*4.3 Messergebnisse einsehen*

## **4.3 Messergebnisse einsehen**

#### **Voraussetzung**

Es wurde eine Messung ausgeführt.

#### **Vorgehensweise**

Abhängig von gesetzten Schwellenwerten sehen Sie die folgende Farbanzeigen.

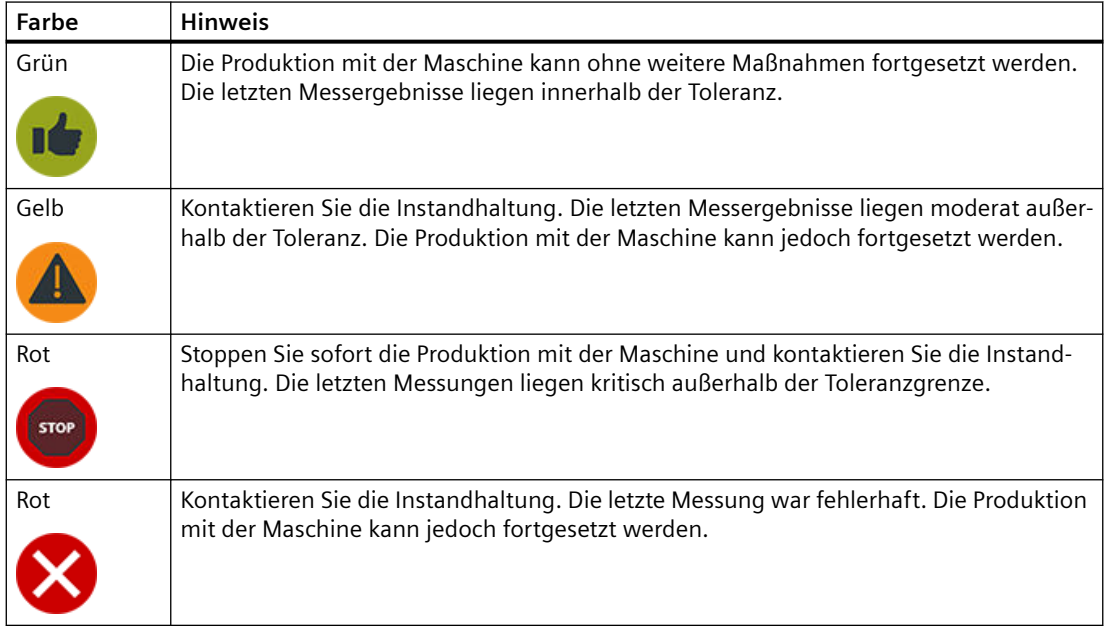

*4.3 Messergebnisse einsehen*

#### **Beispiele**

• Die Messung ist fehlgeschlagen

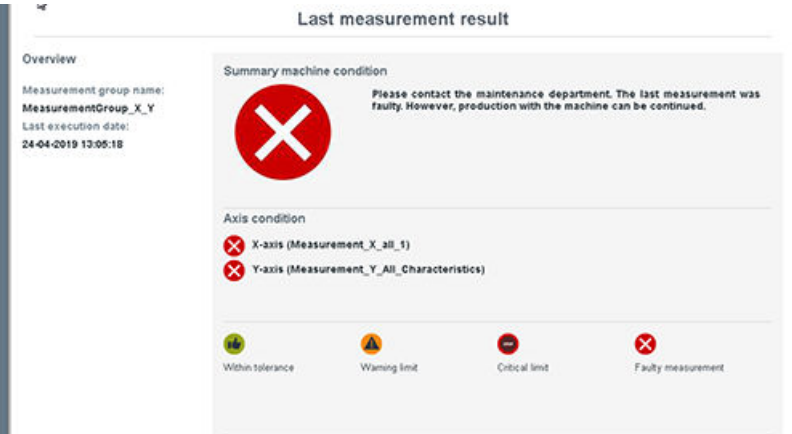

• Die Messung war erfolgreich

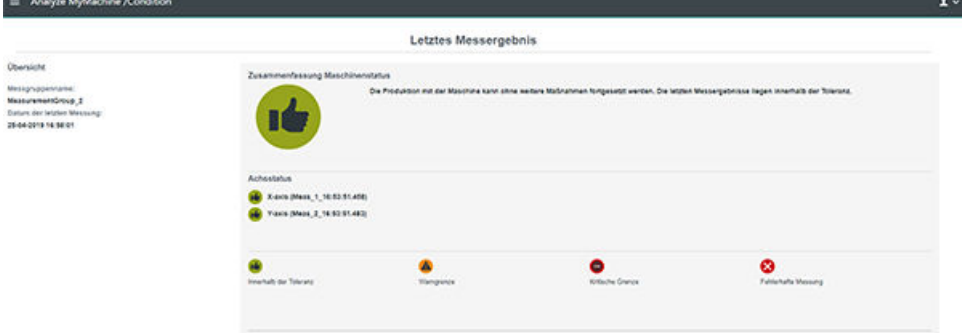

• Die Messung zeigt rote und grüne Ergebnisse

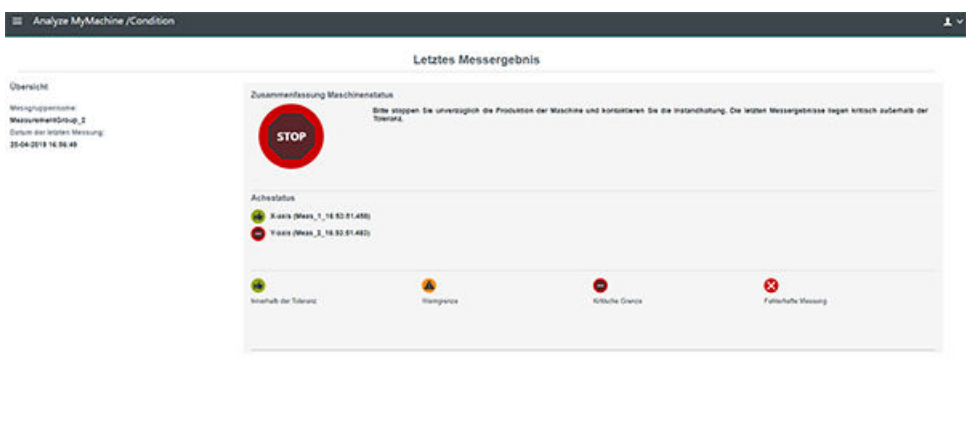

 $\mathbf{1}$ 

*4.3 Messergebnisse einsehen*

## <span id="page-52-0"></span>**MindSphere Applikation 5**

## **5.1 Analyze MyMachine /Condition ¶ffnen**

Sie haben folgende Möglichkeiten, die MindSphere-Applikation Analyze MyMachine /Condition zu öffnen:

- Bei MindSphere anmelden und die Applikation starten
- URL der Applikation direkt im Internet Browser eingeben

#### **Voraussetzung**

• SINUMERIK Edge ist konfiguriert. **Weitere Informationen** zur Konfiguration finden Sie unter: Installationshandbuch "Analyze MyMachine /Condition".

<span id="page-53-0"></span>*5.1 Analyze MyMachine /Condition ¶ffnFn*

#### **Anmelden über MindSphere**

- 1. ffnen Sie die Website: https://<tenant-name>.eu1.mindsphere.io
- 2. Das Fenster "Anmelden" wird geöffnet.
	- Geben Sie Ihre E-Mail-Adresse und Ihr Kennwort ein.
	- Klicken Sie auf die Schaltfl¤che "Anmelden".

## **SIEMENS**

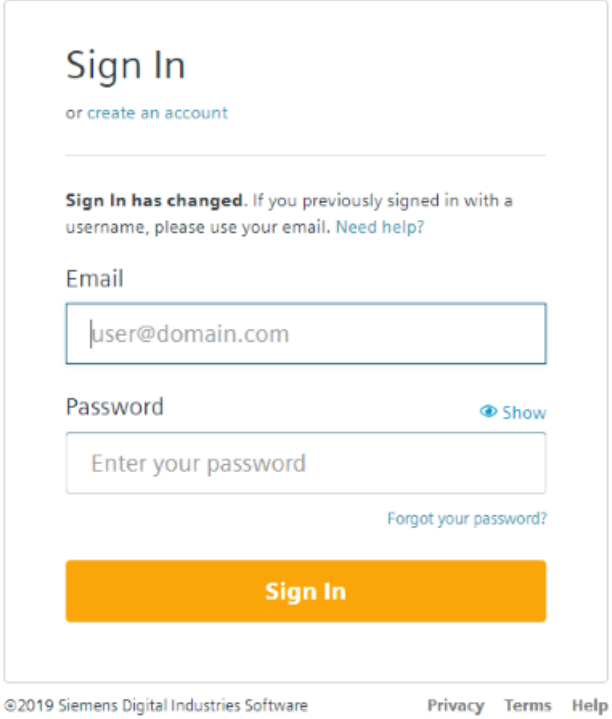

– Wenn Sie Multi Factor Authentication für Ihren Tenant verwenden, sind gegebenenfalls weitere Eingaben erforderlich.

Liesmich Benutzerhandbuch

**5.1 Analyze MyMachine /Condition öffnen** 

<span id="page-54-0"></span>3. Klicken Sie auf die Applikation "Analyze MyMachine /Condition".

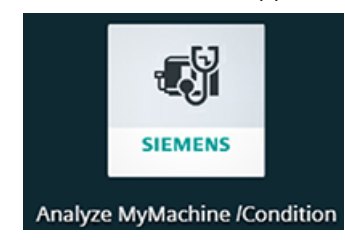

4. Die Startseite wird geöffnet.

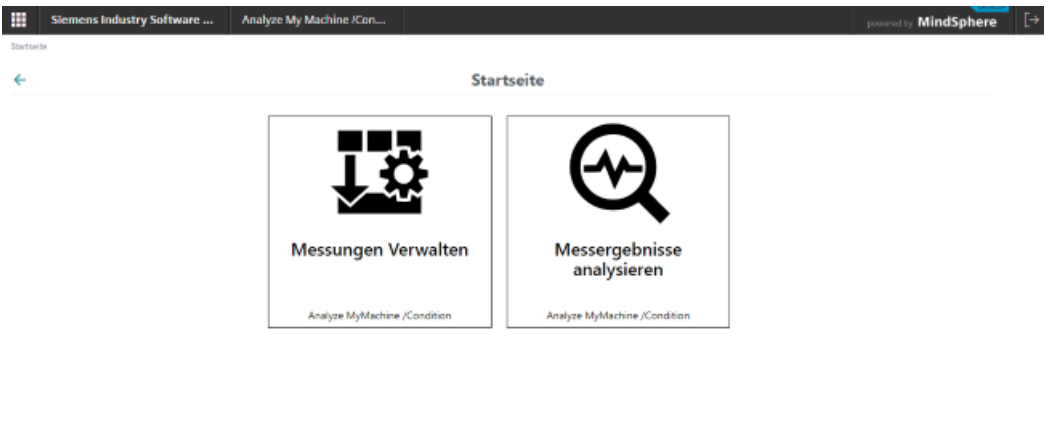

Folgende Funktionen stehen Ihnen zur Verfügung:

– Messungen verwalten

Drittanbieter-Software

– Messergebnisse analysieren

#### **Anmelden über URL**

- 1. Geben Sie folgende Adresse im Browser ein: https://<iot-tenant>-ammcondition-<iot-tenant>.eu1.mindsphere.io Das Anmeldefenster wird geöffnet.
- 2. Geben Sie Benutzernamen und das Passwort ein.
- 3. Klicken Sie auf die Schaltfläche "Anmelden". Die Startseite der MindSphere Applikation "Analyze MyMachine /Condition" wird geöffnet.

#### **Abmelden**

- 1. Öffnen Sie die Startseite von Analyze MyMachine /Condition.
- 2. Klicken Sie auf die Schaltfläche "Abmelden".

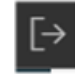

In der MindSphere Applikation haben Sie nur lesenden Zugriff auf alle Messkonfigurationen der mit dem Tenant verbundenen SINUMERIK Edge Assets. Alle Bedienelemente sind deaktiviert.

#### <span id="page-55-0"></span>*5.1 Analyze MyMachine /Condition ¶ffnFn*

Um die Messkonfiguration zu ändern, öffnen Sie die [SINUMERIK Edge Applikation](#page-20-0) (Seite [21\)](#page-20-0).

#### **Elemente in "Messung verwalten"**

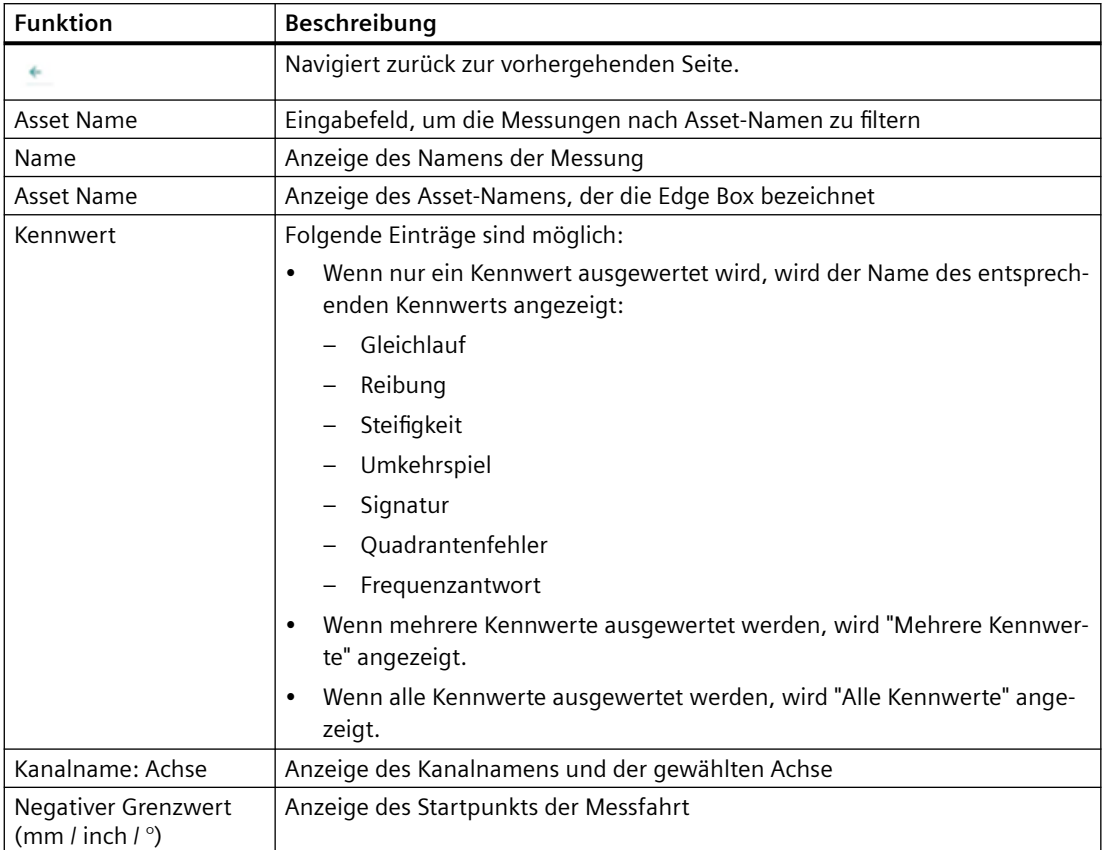

#### *5.1 Analyze MyMachine /Condition ¶ffnFn*

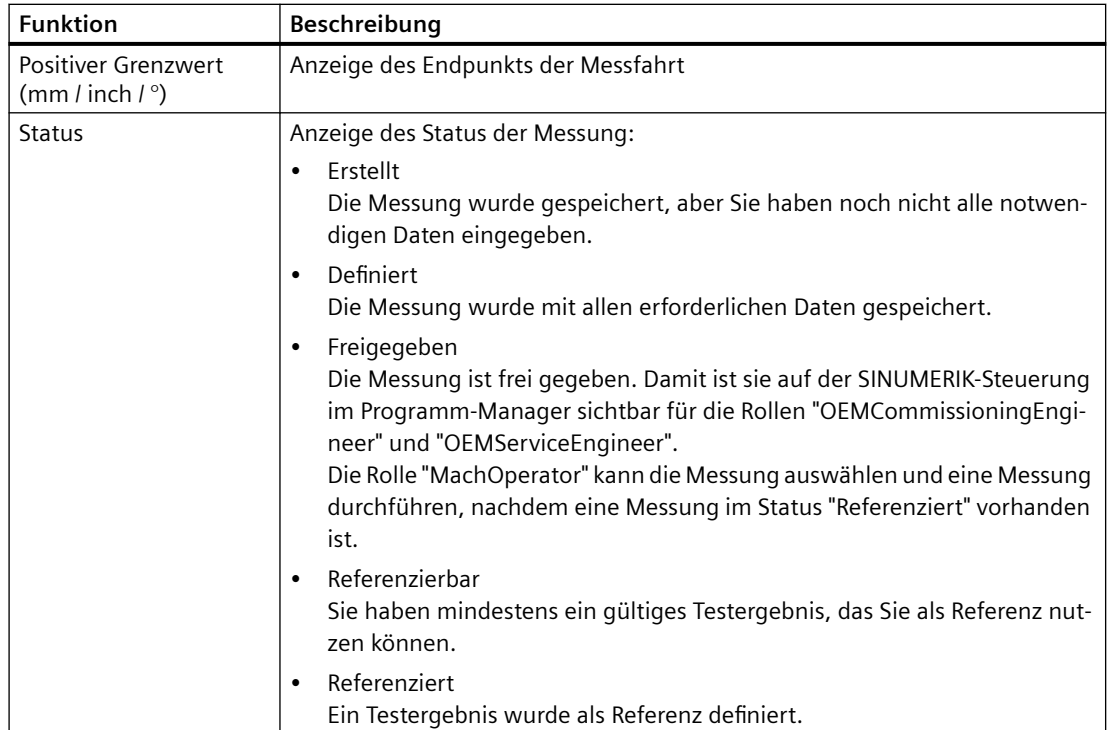

<span id="page-57-0"></span>5.1 Analyze MyMachine /Condition öffnen

#### **Vorgehensweise**

1. Klicken Sie auf der Startseite auf die Schaltfläche "Messungen verwalten". Die Seite "Messungen verwalten" wird geöffnet. Sie sehen die bisher erstellten Messungen.

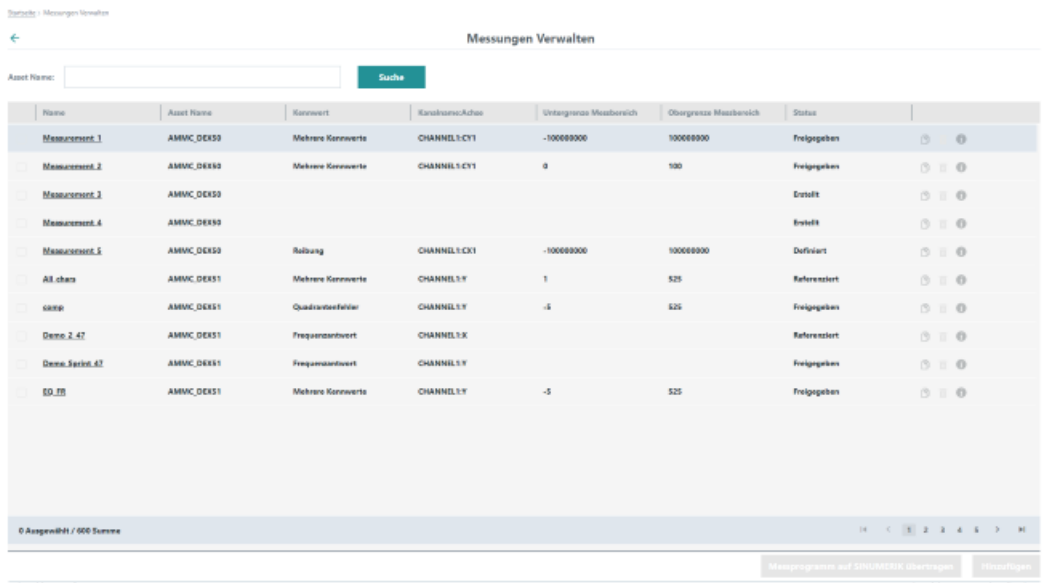

- 2. Für detaillierte Informationen klicken Sie auf die gewünschte Messung. Die Seite "Messungen konfigurieren" wird mit dem Register "Basisprojektierung" geöffnet. Die Anzeige entspricht den Informationen in der SINUMERIK Edge Applikation:
	- – [Messung projektieren](#page-26-0) (Seite [27](#page-26-0))
	- – [Sichere Positionen anlegen](#page-29-0) (Seite [30\)](#page-29-0)
	- – [Messergebnisse als Tabelle anzeigen](#page-41-0) (Seite [42](#page-41-0))

Zusätzlich wird der Asset-Name angezeigt.

*5.2 Messergebnisse analysieren*

## <span id="page-58-0"></span>**5.2 Messergebnisse analysieren**

#### **5.2.1 Messung auswählen**

#### **Vorgehensweise**

- 1. Klicken Sie auf der Startseite die Schaltfläche "Messergebnisse analysieren". Die Seite "Messung auswählen" wird geöffnet. Im linken Bereich werden alle verfügbaren Messungen aufgelistet.
- 2. Markieren Sie die gewünschte Messung.
- 3. Klicken Sie auf den Pfeil nach rechts, um die Messung in Ihre Auswahl zu übernehmen. Sie können bis zu 5 Messungen auswählen.
- 4. Klicken Sie auf den Pfeil nach links, um eine Messung aus Ihrer Auswahl zu entfernen.
- 5. Klicken Sie auf die Schaltfläche "Fortsetzen".

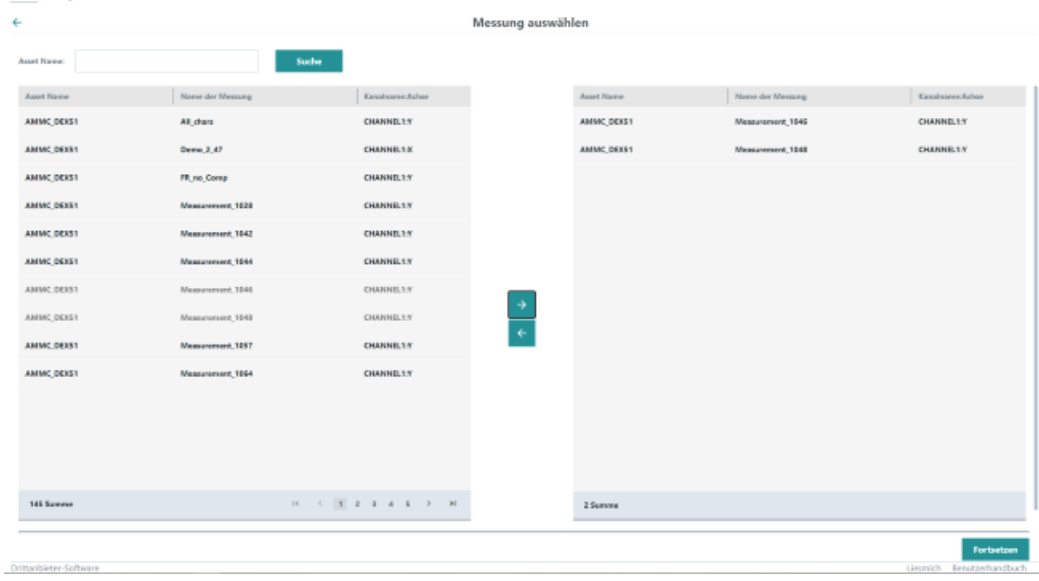

Die Seite "Messergebnisse analysieren" wird geöffnet.

<span id="page-59-0"></span>*5.2 Messergebnisse analysieren*

#### **5.2.2 Messergebnisse analysieren**

#### **Vorgehensweise**

Auf der Seite "Messergebnisse analysieren" sehen Sie im linken Bereich die Baumstruktur der gewählten Messungen.

1. Aktivieren Sie die Kontrollkästchen der gewünschten Kennwerte. Jeder Kennwert wird in einem eigenen Diagramm dargestellt.

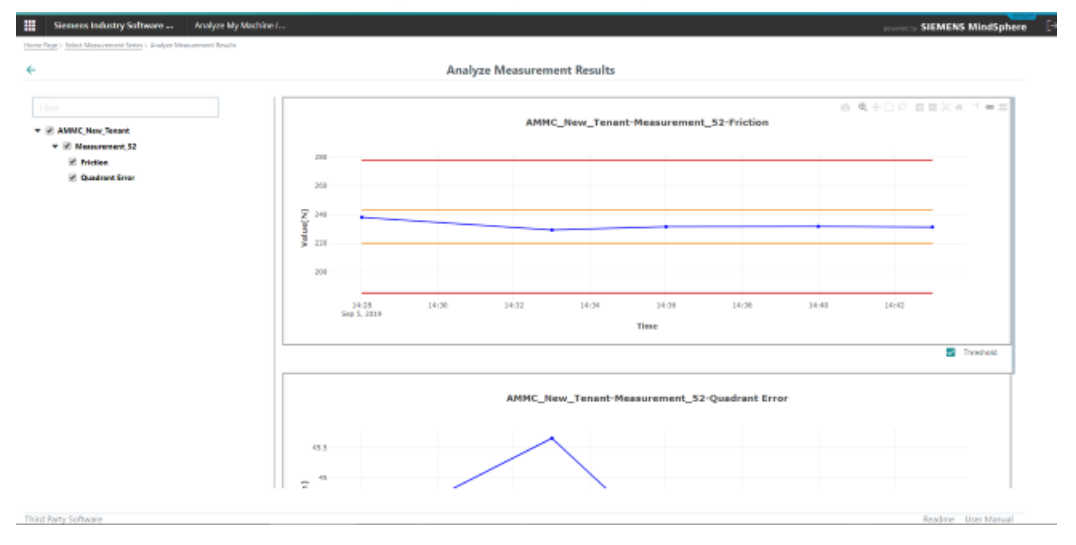

2. Aktivieren Sie das Kontrollkästchen unter der Grafik, um die Schwellenwerte einzublenden.

#### **Hinweis**

#### **Anzeige der Schwellenwerte**

Die Schwellenwerte können nur angezeigt werden, wenn der Status der Messung "Referenziert" ist. Ansonsten wird das Kontrollkästchen nicht angezeigt.

## <span id="page-60-0"></span>**Alarm-, Fehler- und Systemmeldungen 6**

### **6.1 Warnhinweise**

#### **Warnhinweise für den Maschinen-Bediener**

Die folgende Warnhinweise werden an der SINUMERIK-Steuerung angezeigt.

#### **ACHTUNG**

#### **Kein Messprogramm an der SINUMERIK-Steuerung verfügbar.**

Es wurde keine Messreihe konfiguriert.

Kontaktieren Sie die Instandhaltung.

#### **ACHTUNG**

#### **Keine Messergebnisse verfügbar.**

Die Konfiguration der Messungen ist unvollständig.

Kontaktieren Sie die Instandhaltung.

#### **ACHTUNG**

#### **Kein referenziertes Messergebnis verfügbar.**

Die Konfiguration der Messungen ist unvollständig.

Kontaktieren Sie die Instandhaltung.

#### **Warnhinweise für die Instandhaltung**

#### **ACHTUNG**

**Kein Messprogramm an der SINUMERIK-Steuerung verfügbar.**

Es wurde keine Messreihe konfiguriert.

Geben Sie eine Messreihe für die SINUMERIK-Steuerung frei.

#### *6.1 Warnhinweise*

#### **ACHTUNG**

#### **Keine Messergebnisse verfügbar.**

Die Konfiguration der Messungen ist unvollständig.

Führen Sie eine Messung an der SINUMERIK-Steuerung durch.

#### **ACHTUNG**

#### **Kein referenziertes Messergebnis verfügbar.**

Die Konfiguration der Messungen ist unvollständig.

Legen Sie ein Messergebnis als Referenz fest.

# <span id="page-62-0"></span>Anhang **A**

## **A.1 Liste der Abkürzungen**

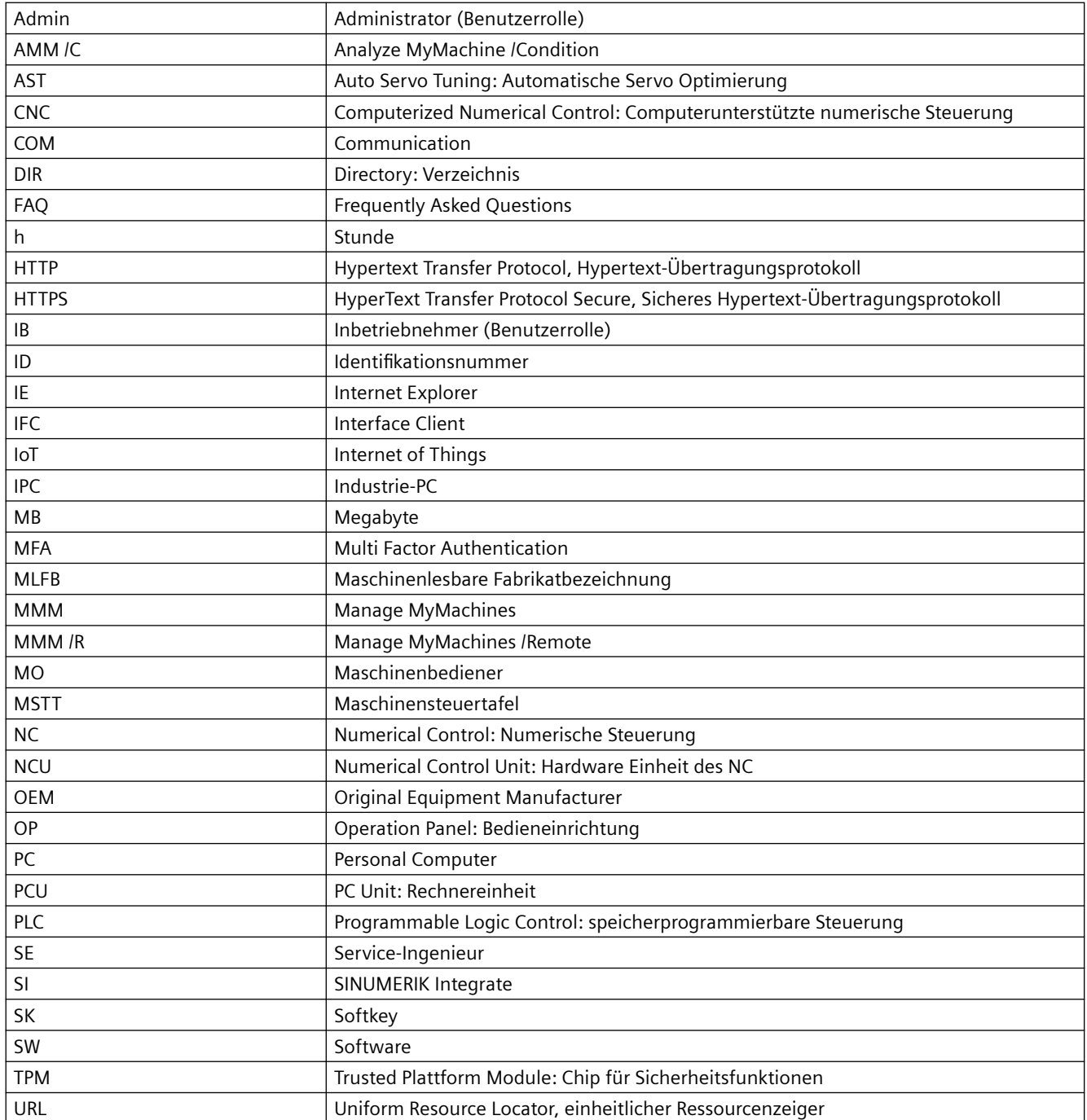

#### *Anhang*

#### *A.1 Liste der Abkürzungen*

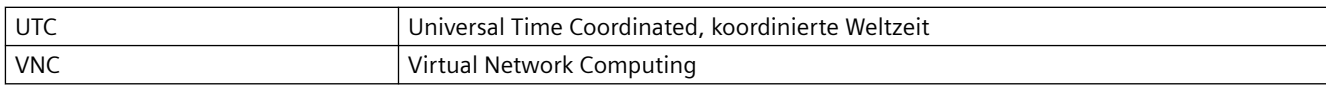

## <span id="page-64-0"></span>**Index**

#### **A**

Abmelden, [21,](#page-20-0) [55](#page-54-0) Anmelden MindSphere Applikation, [54](#page-53-0) SINUMERIK Edge Applikation, [21](#page-20-0) SINUMERIK-Steuerung, [47](#page-46-0) Automatisieren der Messreihen, [38](#page-37-0)

#### **B**

Benutzergruppe, [18](#page-17-0)

### **E**

Elemente Basisprojektierung, [28](#page-27-0) Messungen Konfigurieren und Analysieren, [25](#page-24-0) Messungen verwalten, [56](#page-55-0) Sichere Positionen, [30](#page-29-0) Epilog festlegen, [33](#page-32-0)

#### **M**

Messergebnisse, [43](#page-42-0) Analysieren, [60](#page-59-0) Elemente, [42](#page-41-0) Grafische Darstellung, [45](#page-44-0) Messung auswählen, [59](#page-58-0) Referenz festlegen, [36](#page-35-0) SINUMERIK-Steuerung, [50](#page-49-0) Messprogramm Auf SINUMERIK-Steuerung übertragen, [35](#page-34-0) Messreihe Freigeben, [34](#page-33-0) Messreihe konfigurieren, [27](#page-26-0) Messreihen automatisieren, [38](#page-37-0) Messung SINUMERIK-Steuerung, [48](#page-47-0) Messungen Projektieren, [29](#page-28-0) Messungen konfigurieren MindSphere Applikation, [58](#page-57-0)

#### **P**

Parameter, [23](#page-22-0) Projektieren, [29](#page-28-0) Prolog festlegen, [32](#page-31-0)

#### **R**

Referenz Anlegen, [36](#page-35-0) Entfernen, [37](#page-36-0) Rolle, [18](#page-17-0)

#### **S**

Sichere Positionen, [31](#page-30-0)